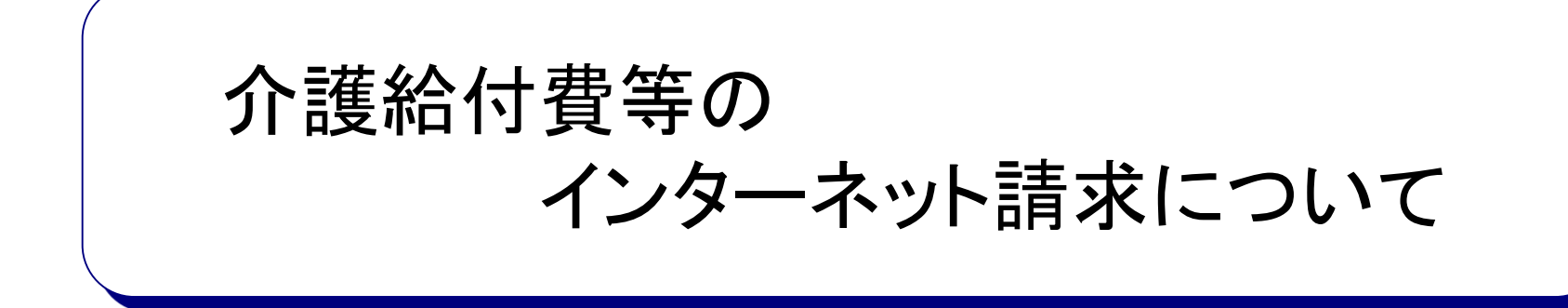

# 目次

- 1. インターネット請求の概要
- 2. 電子請求受付システムでできること
- 3. 電子請求受付システムの運用日程
- 4. 事業所のインターネット請求の利用イメージ
- 5. 請求から通知文書取得までの流れ(事業所)
- 6. 代理請求とは
- 7. 代理人のインターネット請求の利用イメージ
- 8. 請求から通知文書取得までの流れ(代理人)

# 9. 電子証明書の障害者総合支援事業所との共有

- 10. 代理請求可能な事業所数
- 11. 他県事業所の代理請求
- 12. その他の機能
- 13. 動作環境
- 14. 用語集

## 1.インターネット請求の概要

- 平成26年11月より事業所は請求ソフト等にて作成した介護給付費等の請求情報 を、インターネットを経由して電子請求受付システム※ へ送信することができます。
- 送信された請求情報は、電子請求受付システムより国保連合会に送信された後に 審査が行われます。事業所は電子請求受付システムより支払額の決定通知書等 を取得します。

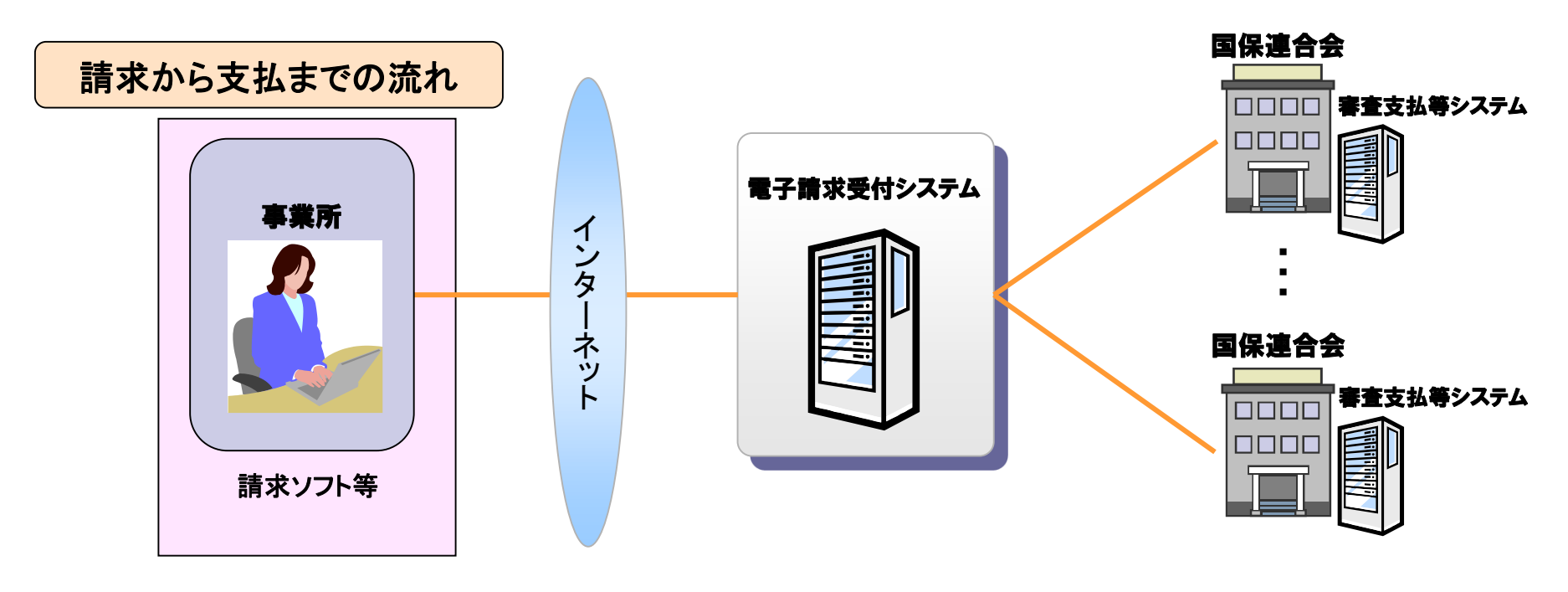

※ 電子請求受付システムとは・・・事業所からの請求受付を行うシステムです。

2. 電子請求受付システムでできること 電子請求受付システムを利用して、以下のことができます。

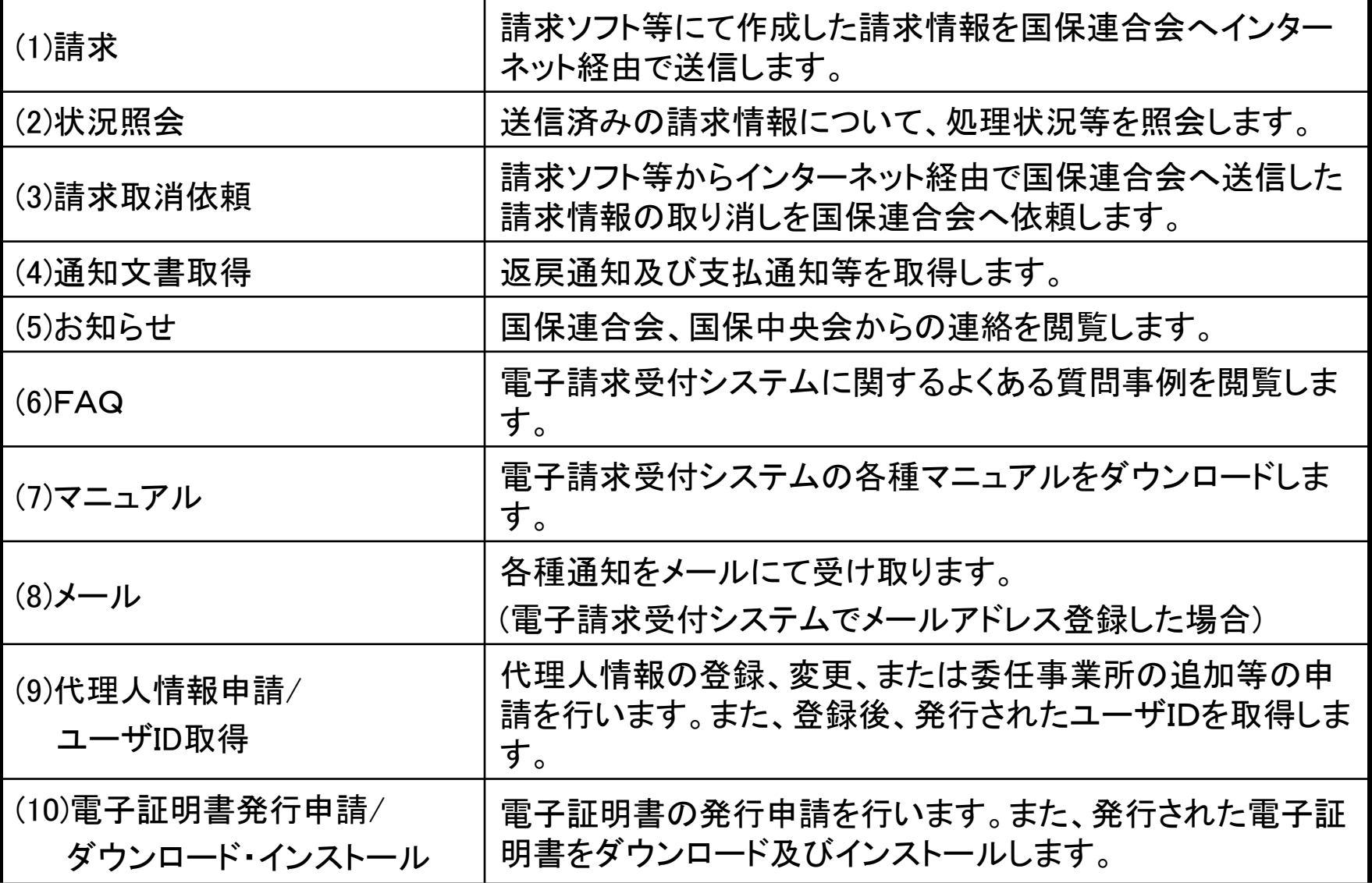

## 3.電子請求受付システムの運用日程

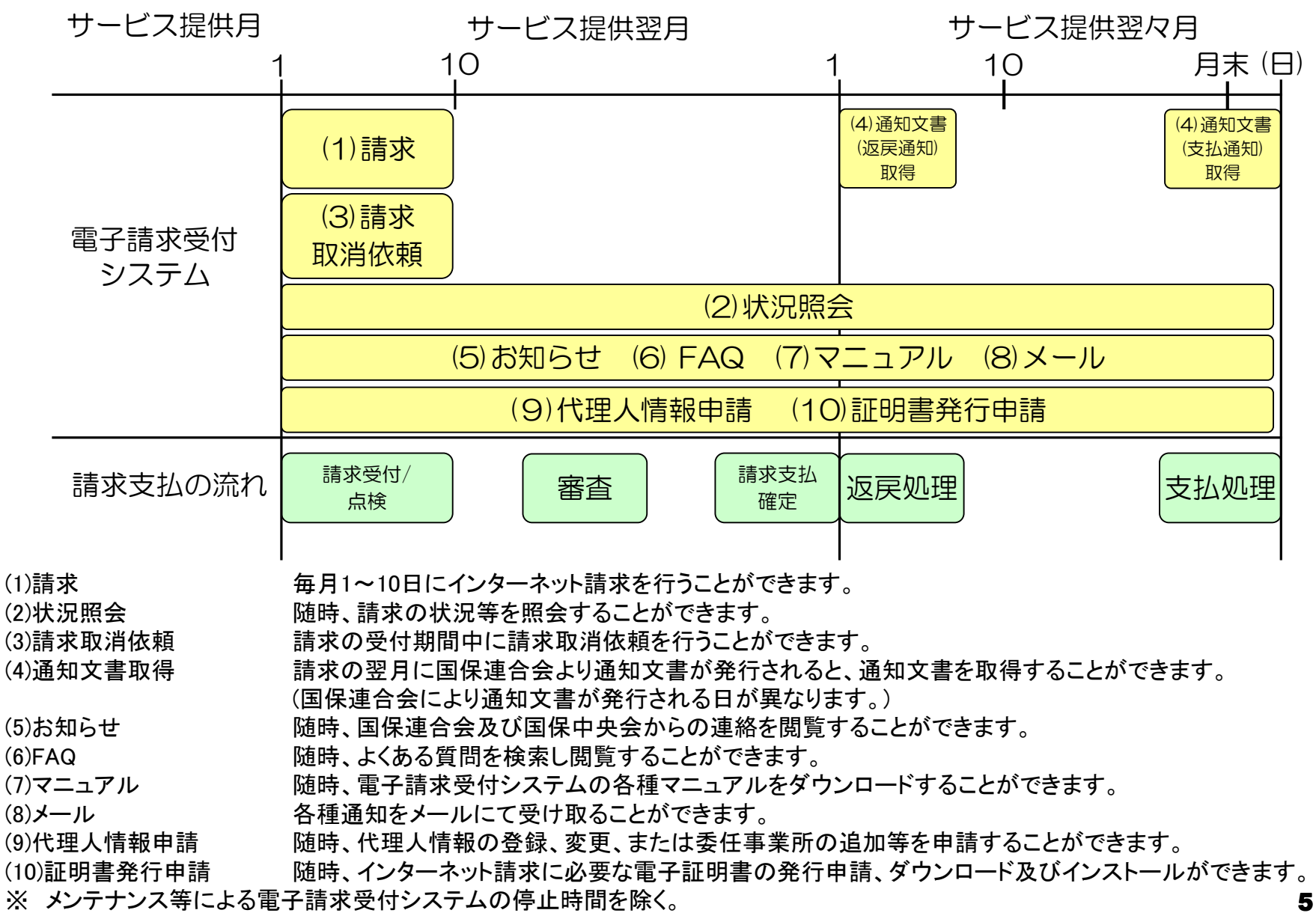

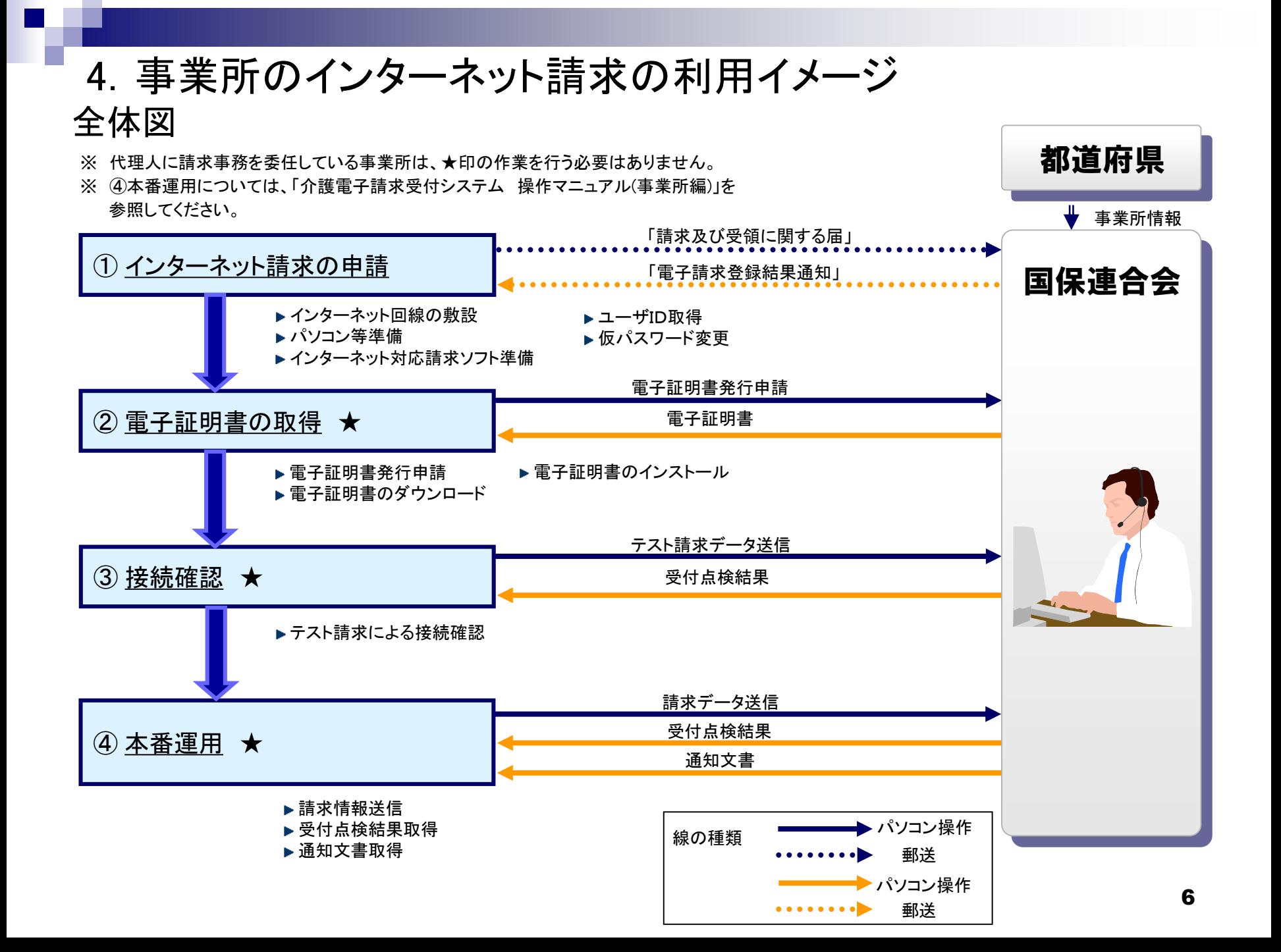

#### ①インターネット請求の申請

インターネット回線、パソコン及びインターネット対応請求ソフト等を準備し、国保連合会 へインターネット請求の申請(媒体区分:伝送(インターネット))を行います。

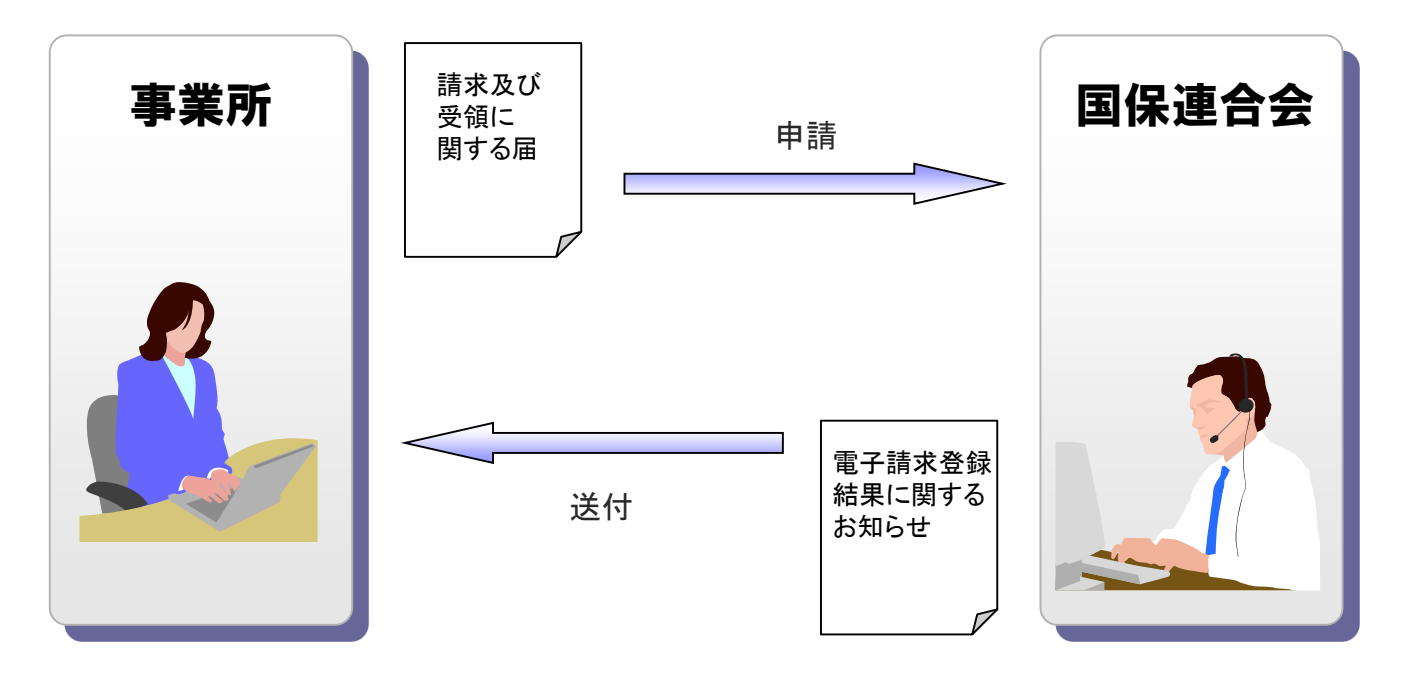

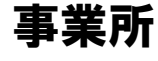

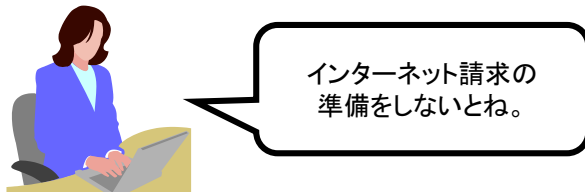

申請が承認されると、国保連合会より「電子請求登録結果に 関するお知らせ」が事業所へ送付されます。 「電子請求登録結果に関するお知らせ」には、「ユーザID」、 「仮パスワード」及び「証明書発行用パスワード」が記載されて います。

①インターネット請求の申請(仮パスワード変更)

国保連合会から通知された仮パスワードの変更作業を行います。

国保連合会から通知される ユーザID・仮パスワードで ログインします。

仮パスワードを変更します。 パスワード変更が完了します。

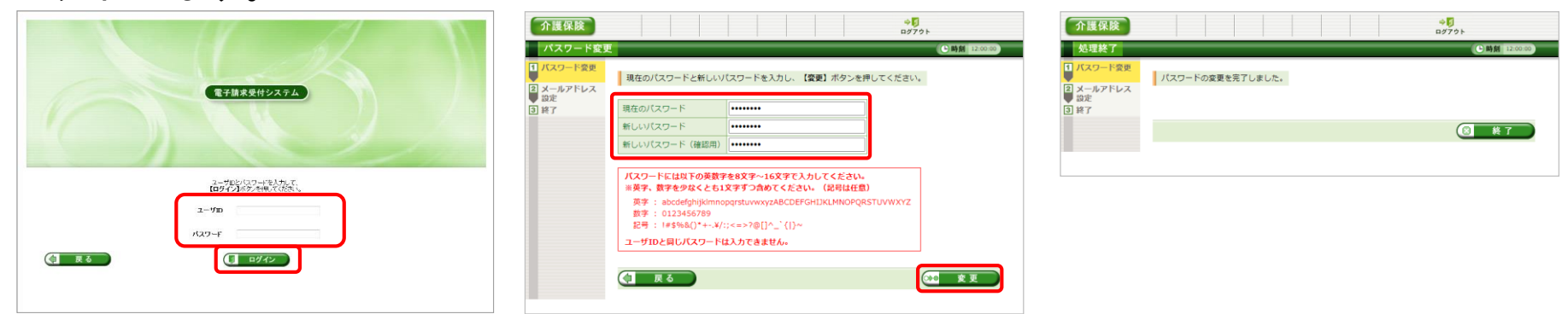

【ログイン】画面 【パスワード変更】画面

【処理終了】画面

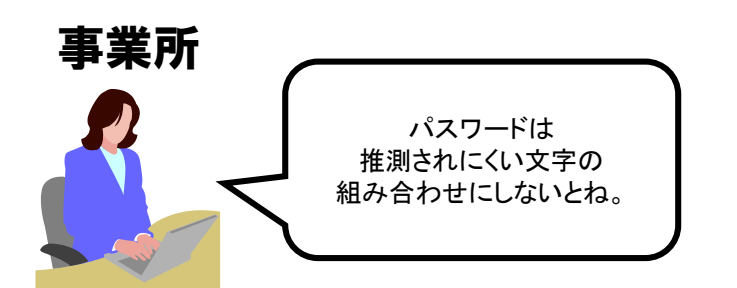

仮パスワードはシステムにて任意に設定されたものになるため、 パソコンの準備完了後、電子請求受付システムに接続して仮パス ワードの変更を行います。

#### ②電子証明書の取得

電子請求受付システムより電子証明書の発行申請、ダウンロード及びインストール を行います。

※ 代理人に請求事務を委任している事業所は、本作業を行う必要はありません。

#### 電子証明書の発行申請を行います。

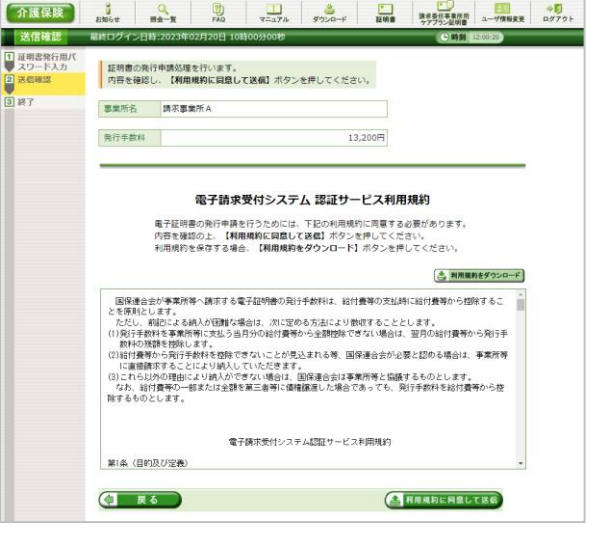

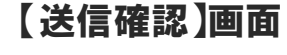

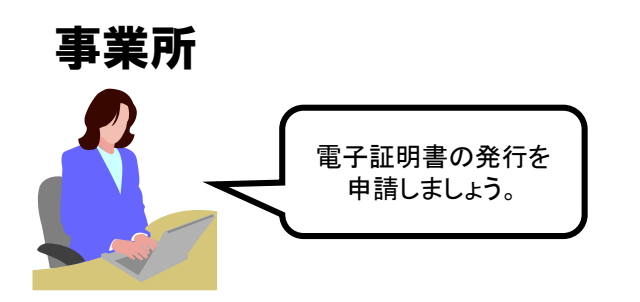

電子証明書のダウンロード及び インストールを行います。 **EXERCISE LO 1** m 1 a 1 m 1 a 1 m 1 and 1 m 1 and

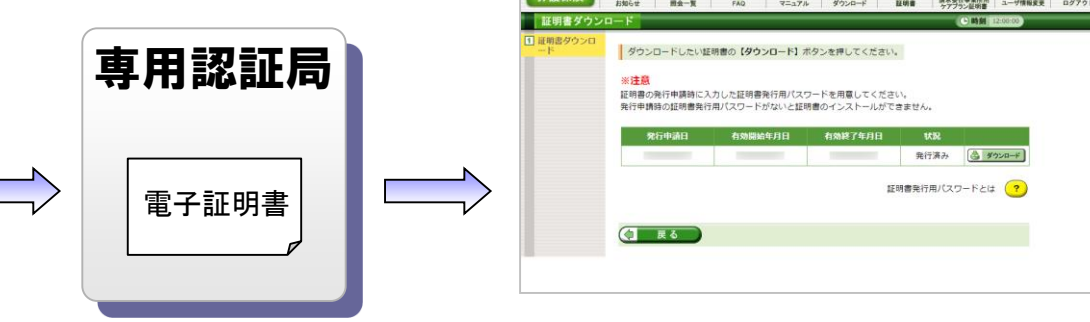

電子請求受付システム専用認証局による 電子証明書の発行

【証明書ダウンロード】画面

電子証明書をダウンロードした後、事業所のパソコンに証明書を インストールします。

なお、電子証明書発行申請及びインストールには、①導入準備作 業(インターネット請求の申請)で入手した[電子請求登録結果に関 するお知らせ]に記載された[証明書発行用パスワード]が必要で す。

#### ②電子証明書の取得(電子証明書の必要性)

介護給付費等のインターネット請求を行うにあたり、請求データ送信時に電子証明 書による電子署名を行うことで、その請求が真に名義人によってなされたものである かを電子請求受付システムにて検証しています。

そのため事業所は、専用認証局により発行された電子証明書を取得することが必要 となります。

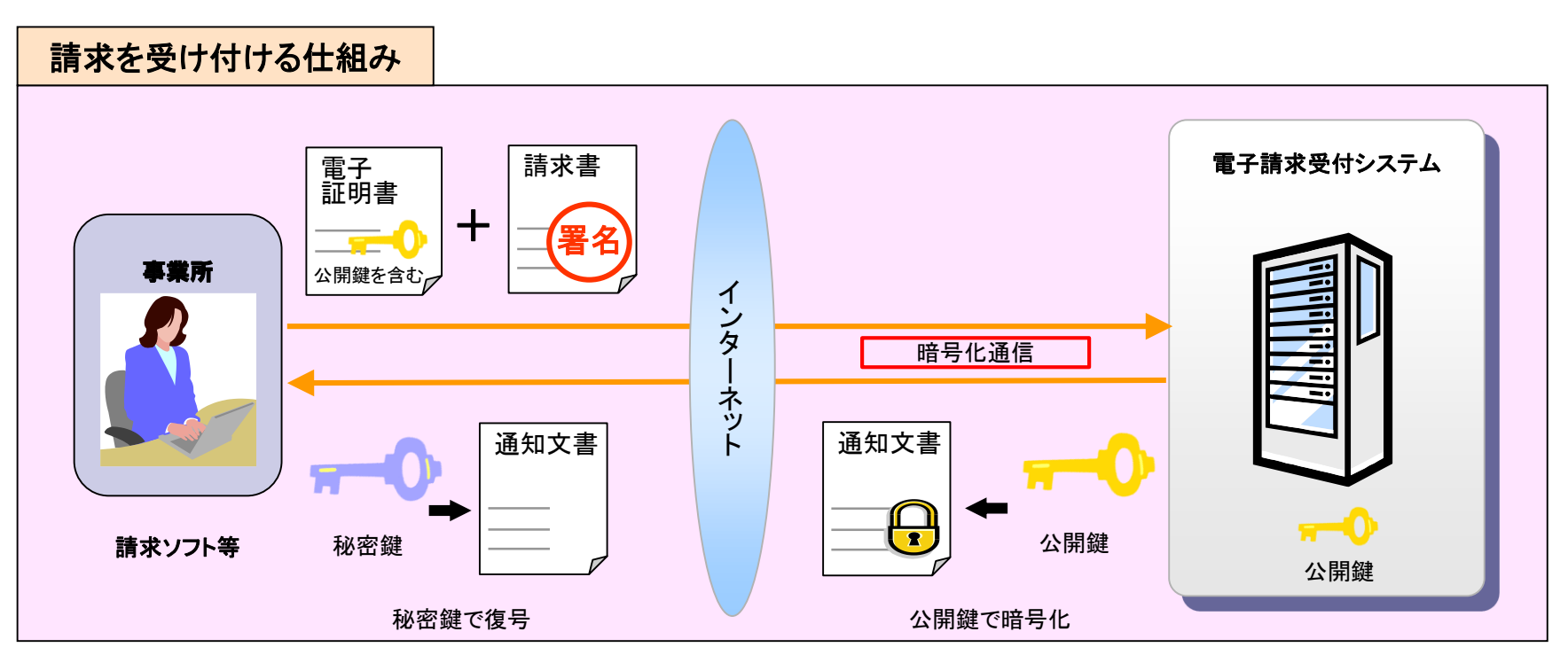

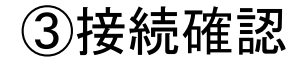

事業所は請求ソフト等を使用して、インターネット経由で電子請求受付システムに接続 できるかの確認を行います。 ※ 代理人に請求事務を委任している事業所は、本作業を行う必要はありません。

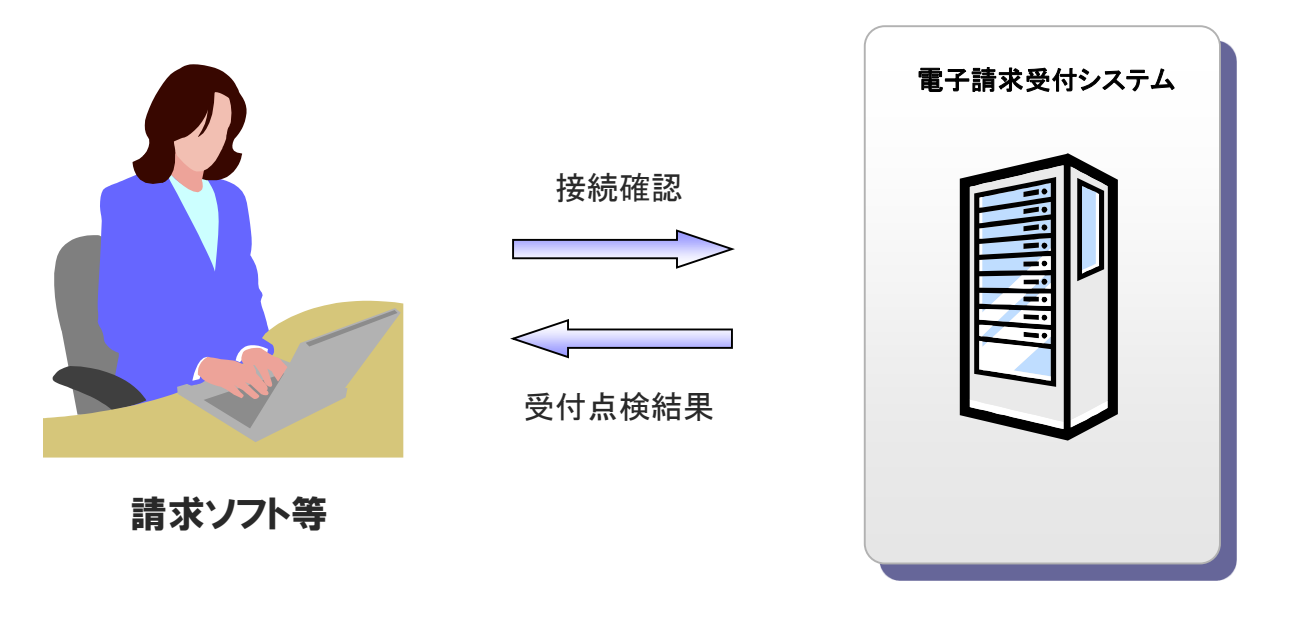

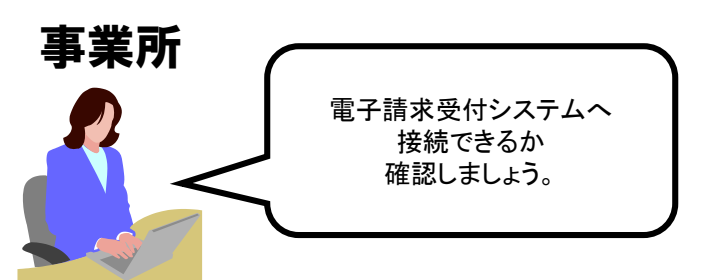

請求ソフト等のテスト機能を使用して、テスト請求データを 電子請求受付システムへ送信します。 テスト請求の結果については、【到達確認】画面等にて確認を 行います。

5.請求から通知文書取得までの流れ(事業所) 全体図

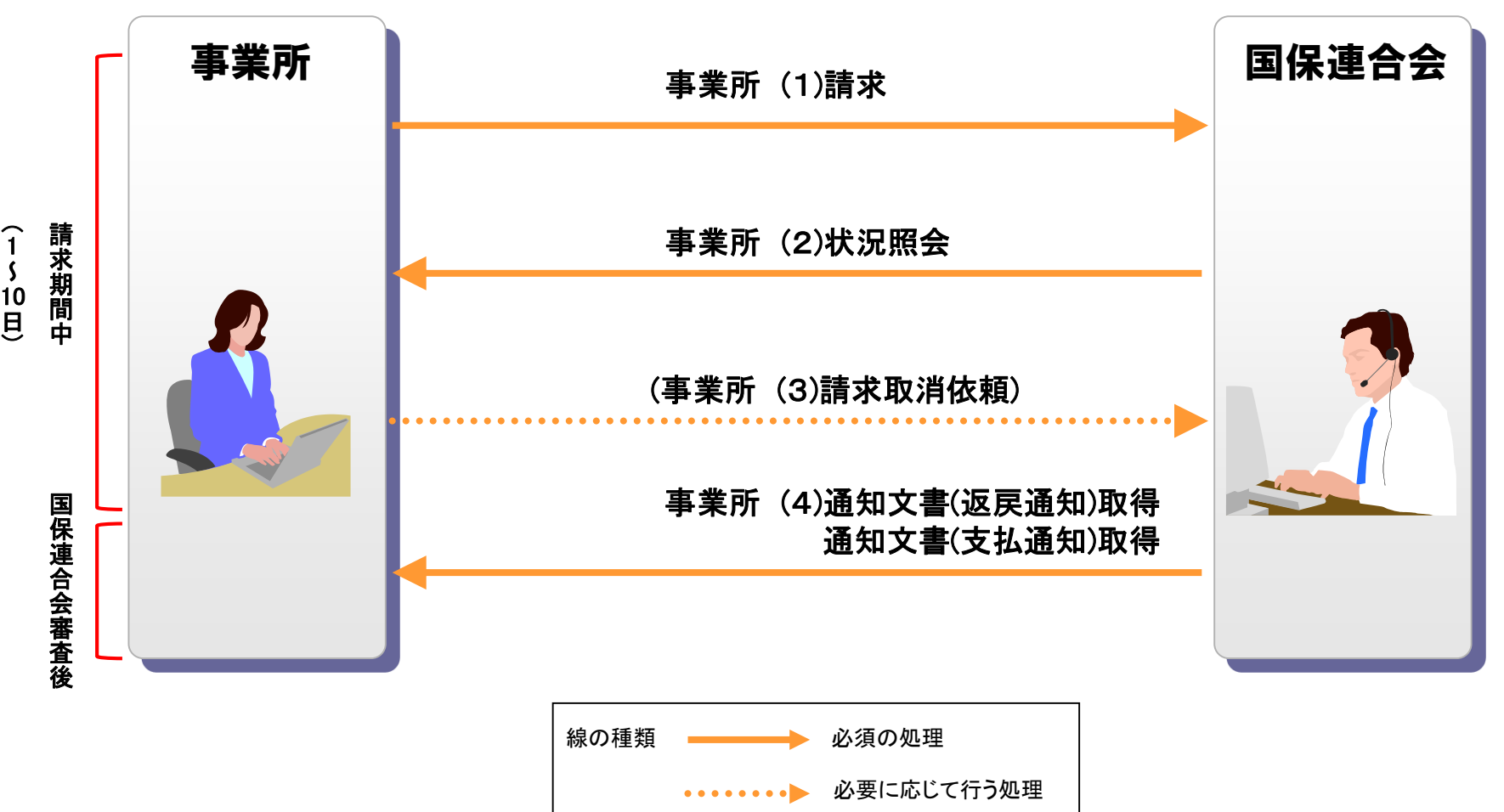

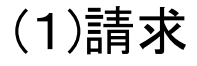

#### 請求ソフト等にて作成した請求情報をインターネット経由で電子請求受付システムに 送信し、到達結果の確認を行います。

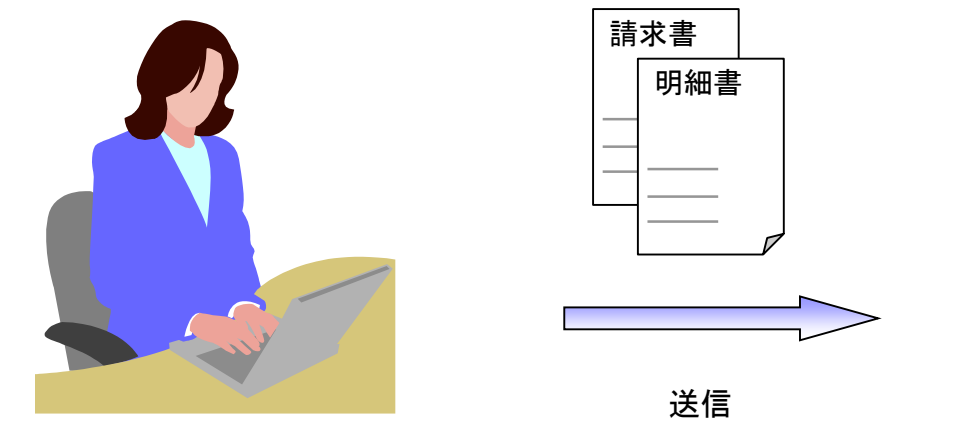

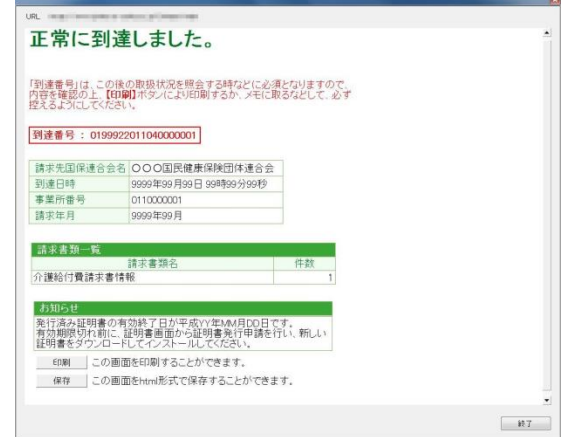

#### 請求ソフト等 きょうきょう しょうしゃ おおし こうしゃ こうしょう こうしょう こうしょう こうしょう こうしょう こうしょう こうしゅう こうしょう こうしょう

・送信結果は【到達確認】画面に表示されます。 ・チェック処理でエラーとなった場合、【到達確認】画面に エラーが表示されます。

#### ■主なチェック項目

- ・形式チェック(事業所の存在チェック)
- ・請求期間チェック
- ・署名検証チェック 等
	-

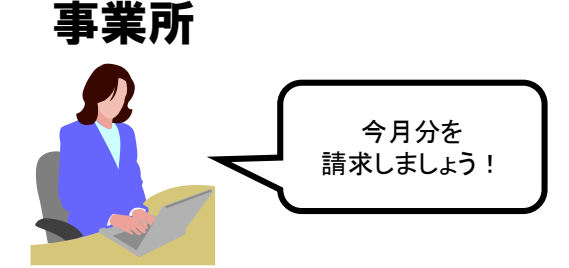

(2)状況照会(請求ソフト等)

請求ソフト等を使用して、送信した請求情報に対しての受付点検結果等の処理状況を 確認します。

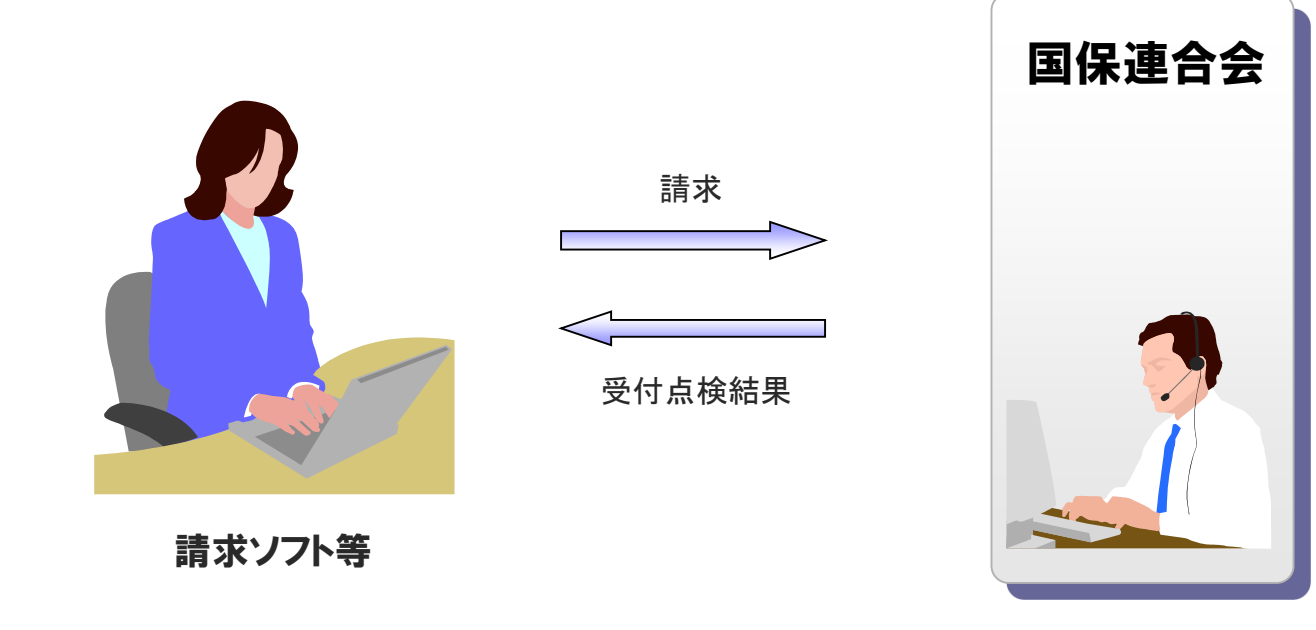

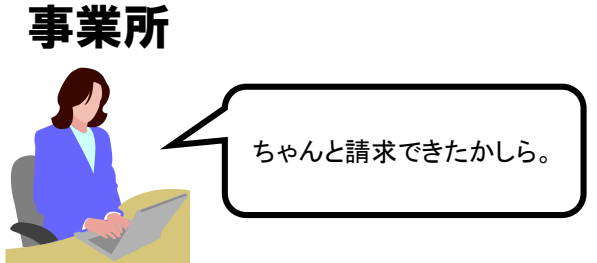

#### (2)状況照会(電子請求受付システム)

事業所が行った請求が一覧

#### 電子請求受付システムでは、【照会一覧】画面より送信済みの請求情報の処理状況を 確認できます。

請求情報について

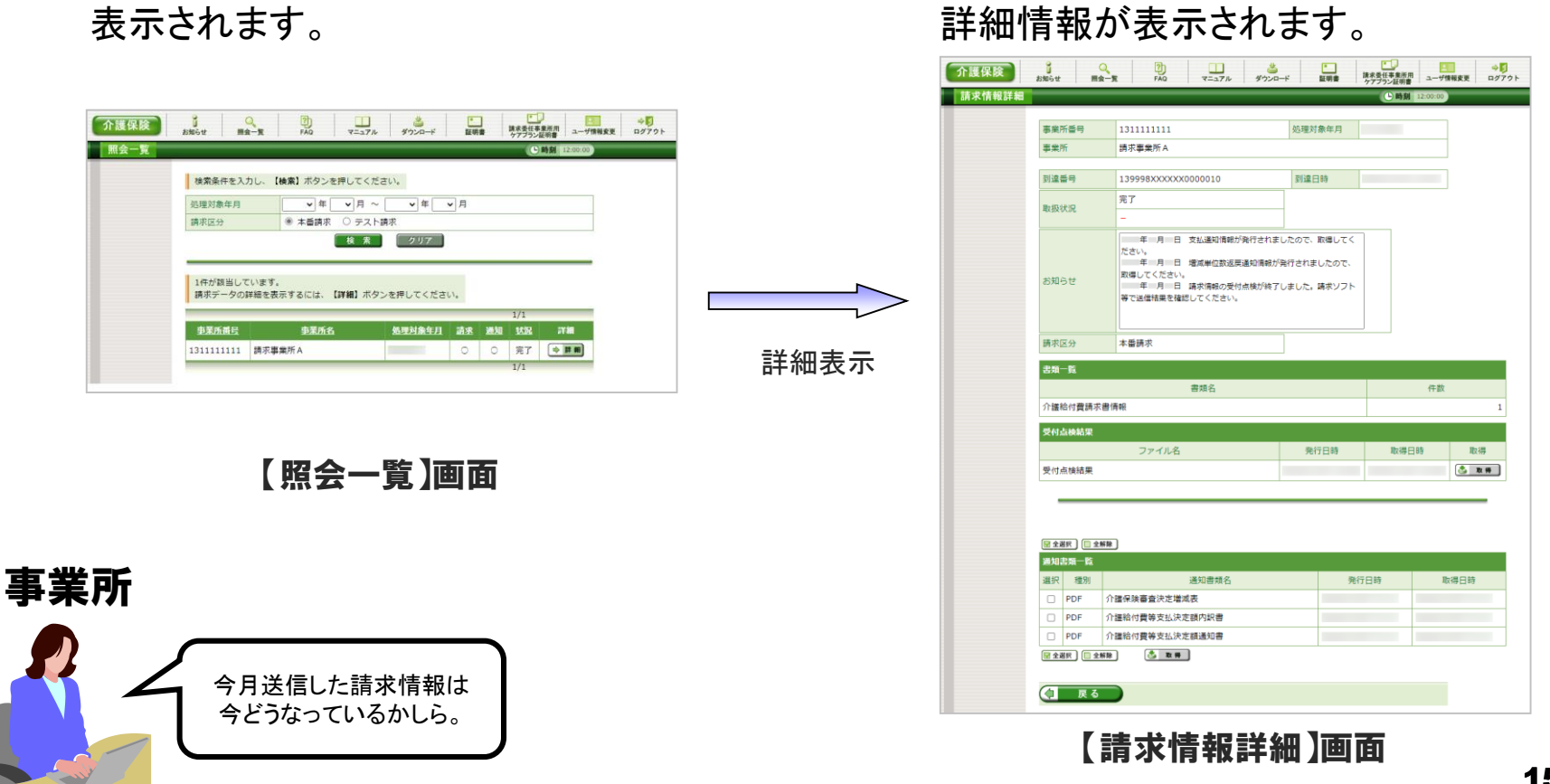

15

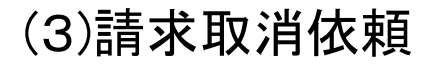

事業所

請求に間違いがあったわ! もう一度やり直ししましょう!

#### 送信済みの請求を取り消したい場合、請求ソフト等から取消依頼を行うことが できます。※

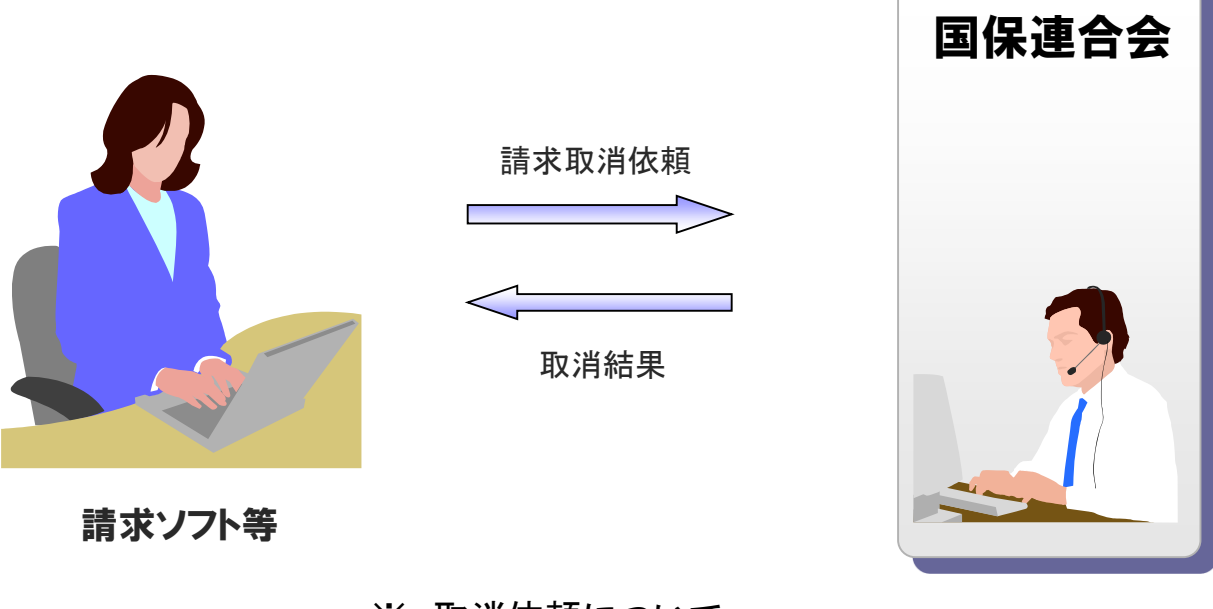

※ 取消依頼について

国保連合会の審査処理開始前までは、請求ソフト等から取消依頼 を行うことができます。

請求取消依頼の受理、または不受理の結果については、電子請求 受付システムの【請求情報詳細】画面からも確認することができます。 なお、電子請求受付システムの画面から、直接取消依頼を行うことは できません。 16

(4)通知文書取得(請求ソフト等)

国保連合会での審査結果として事業所に送付される支払決定額通知書等の通知文書を 取得します。

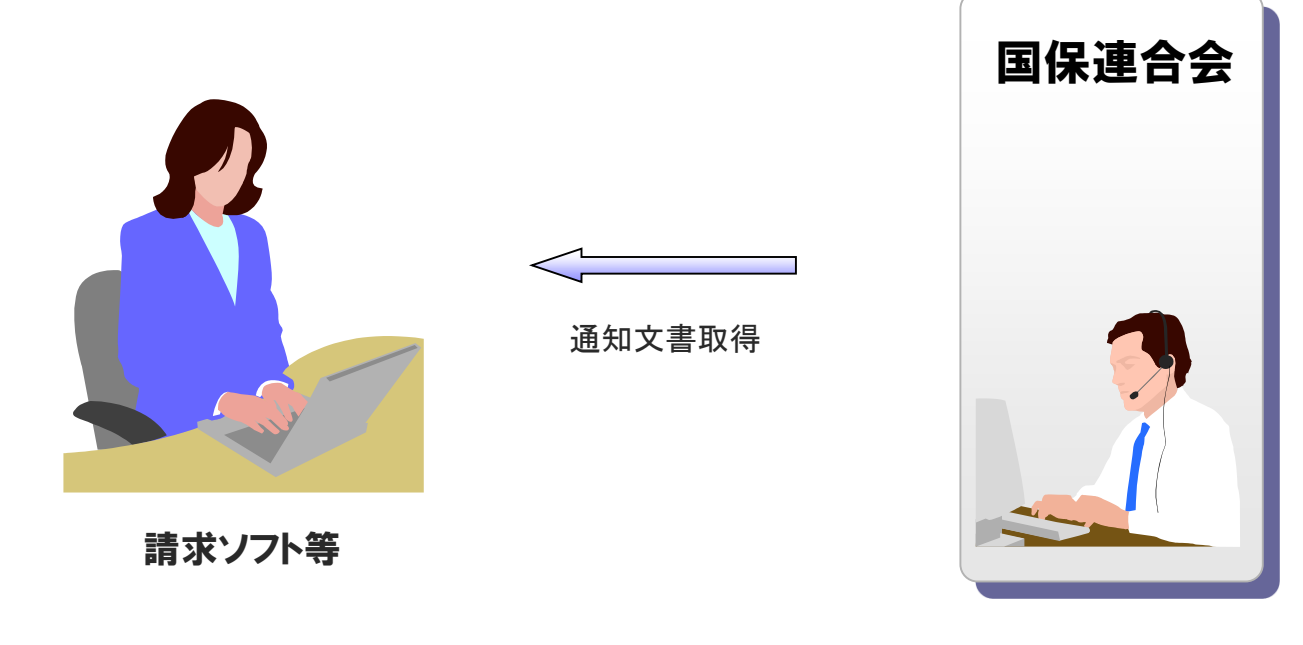

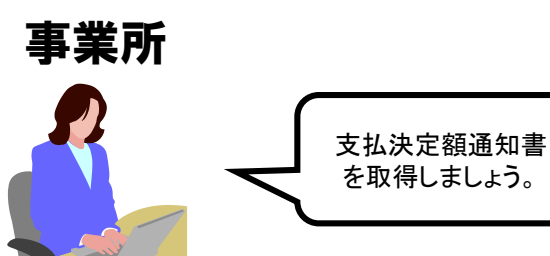

請求ソフト等では、従来通り、インタフェース仕様書に 規定されたCSV形式ファイルを取得することができます。

### (4)通知文書取得(電子請求受付システム)

電子請求受付システムでは、支払決定額通知書等の通知文書を【請求情報詳細】画面 より取得できます。

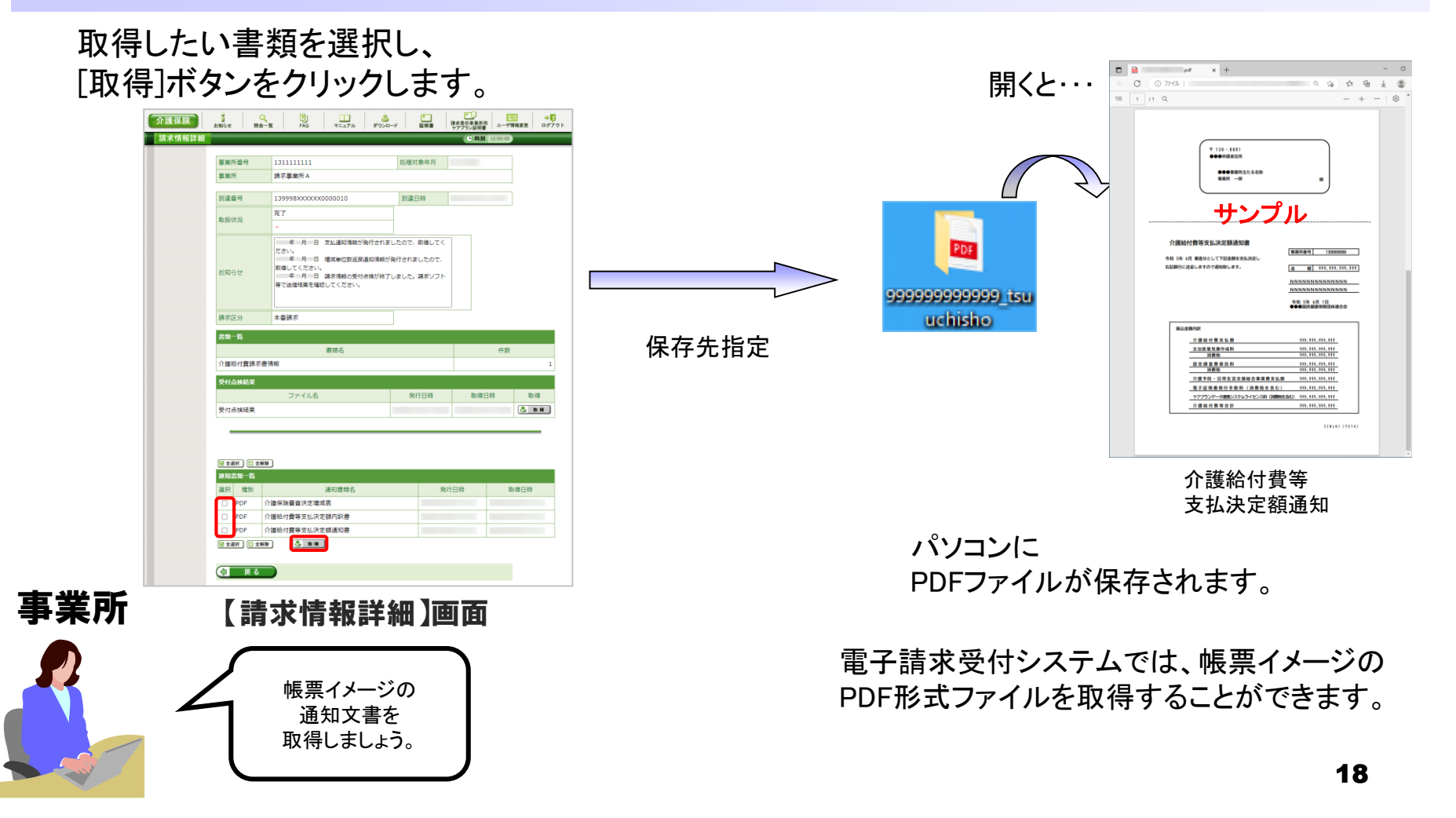

## 6.代理請求とは

- 代理請求とは、代理人が事業所に代わって請求を行うことです。 (例:事業所が代理請求業者へ委任する場合等)
- 代理請求を行う場合、事業所は代理人へ請求事務を委任します。
- 代理人は、事業所から委任された請求事務を行うにあたり、国保連合会 へ代理人情報登録申請を行います。

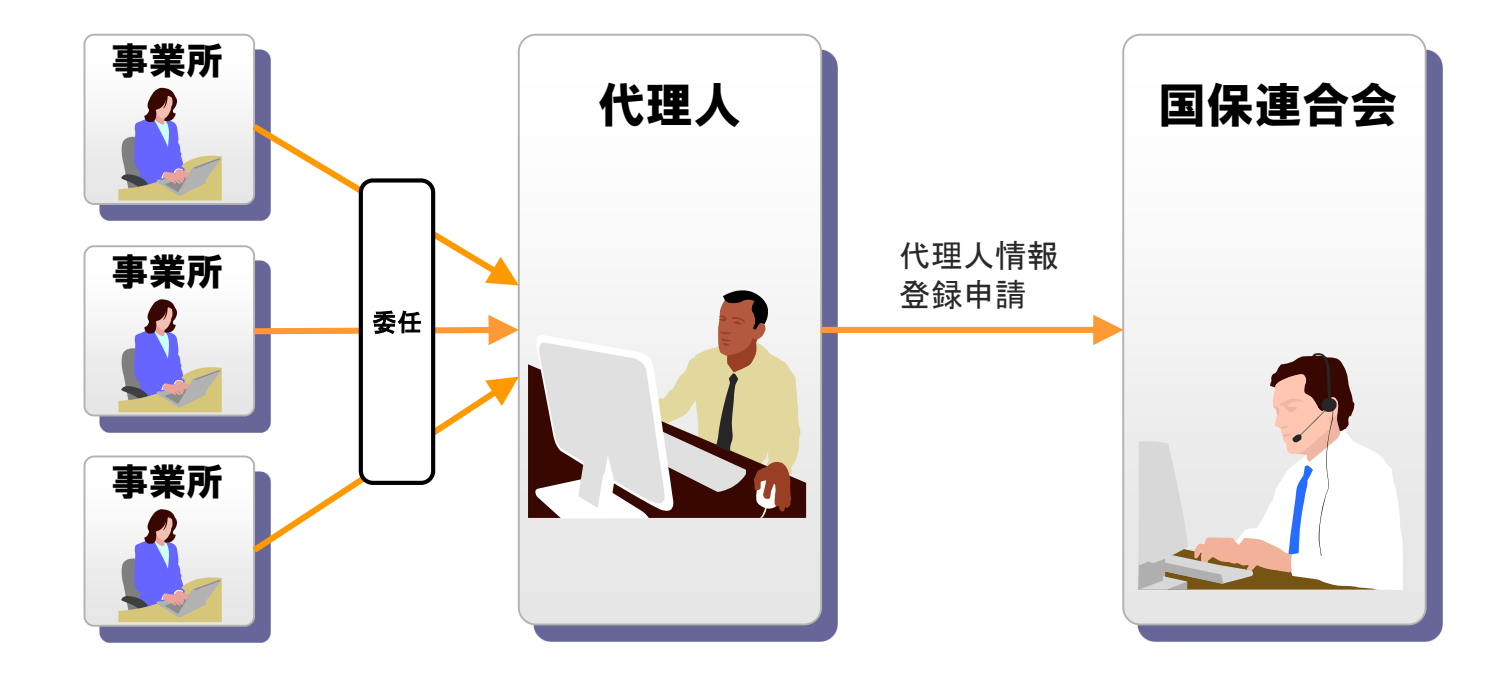

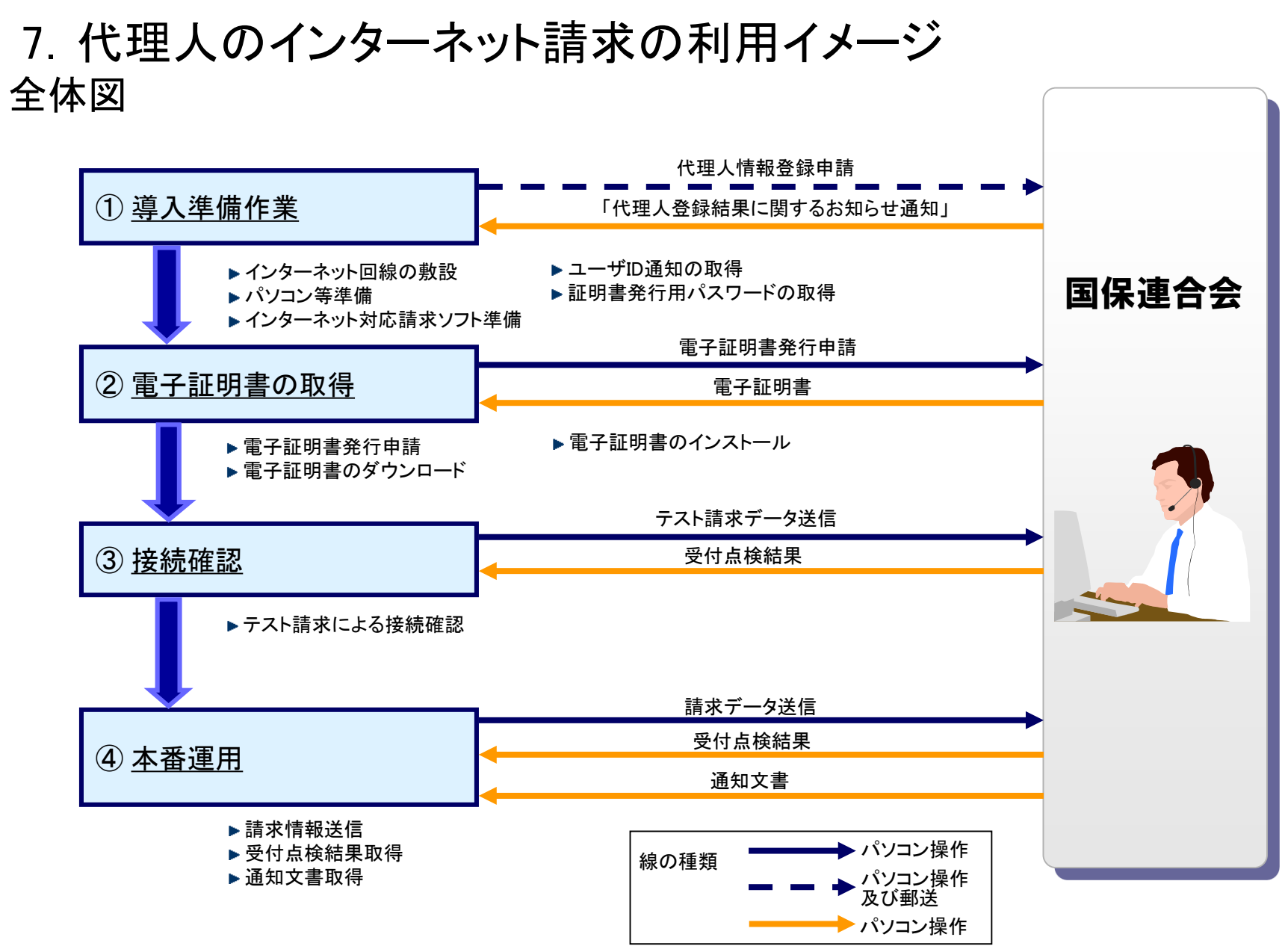

②~④の作業は、「4. 事業所のインターネット請求の利用イメージ」の②~④と同じです。

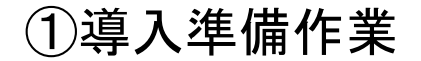

#### 代理人は、インターネット回線、パソコン及びインターネット対応請求ソフト等を準備し、 代理人申請電子請求受付システムにて代理人情報届出及び登録を行います。

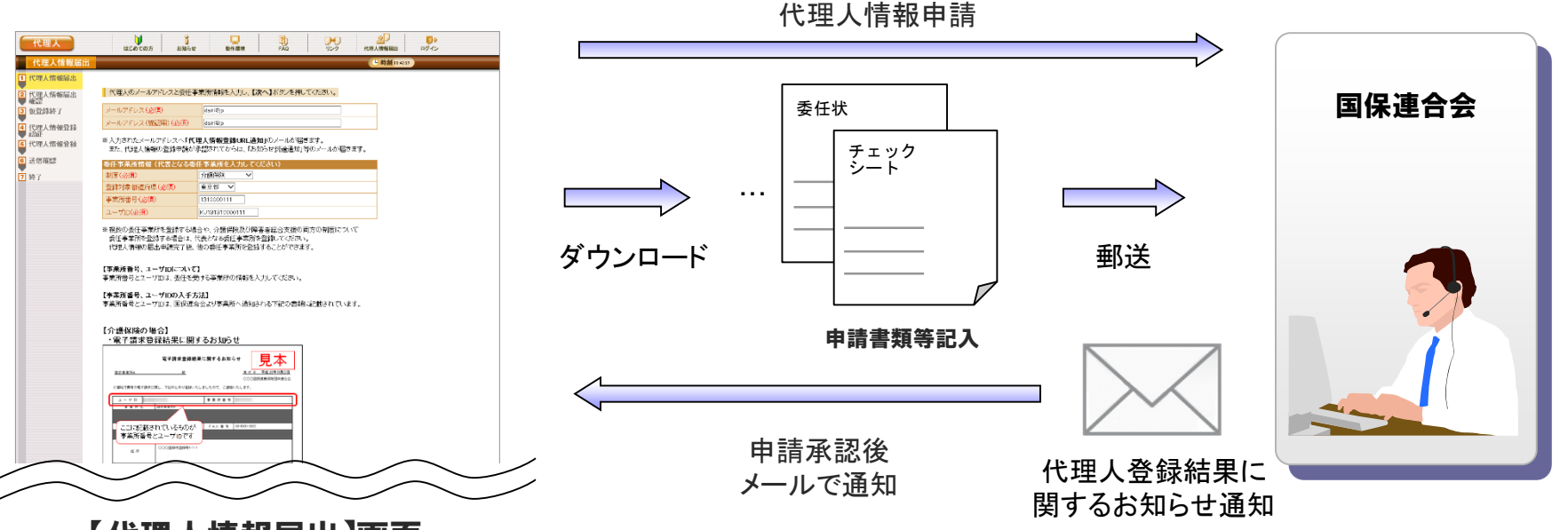

【代理人情報届出】画面

代理人情報登録後、チェックシート及び委任状等 必要な申請書類をダウンロードすることができま す。

国保連合会は、代理人申請電子請求受付システムにて登録さ れた代理人情報と、郵送された申請書類等により代理人の審査 を行います。

21 申請が承認されると、国保連合会より「代理人登録結果に関す るお知らせ通知」メールにてユーザIDが通知されます。 通知されたユーザIDにて代理人申請電子請求受付システムにロ グインし、 仮パスワードの変更を行います。また、「電子請求代 理人登録結果に関するお知らせ」を取得し、「証明書発行用パス ワード」等を確認します。

8.請求から通知文書取得までの流れ(代理人) 全体図

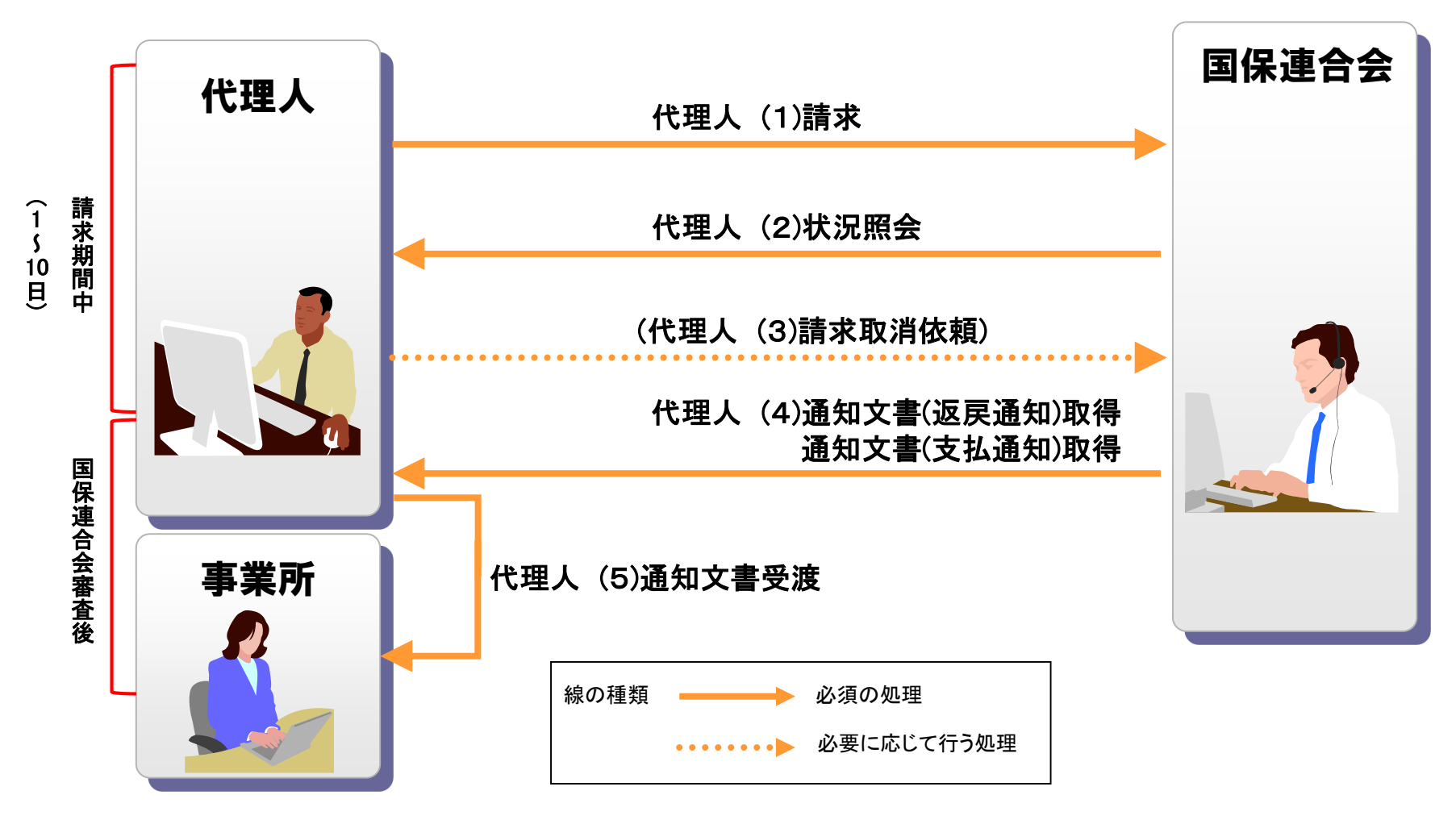

代理人(1)~(4)の処理は、P12 「5.請求から通知文書取得までの流れ(事業所)」の(1)~(4)と同じです。

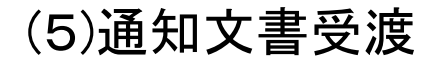

代理人は、取得した支払決定額通知書等の通知文書を事業所へ受け渡します。※

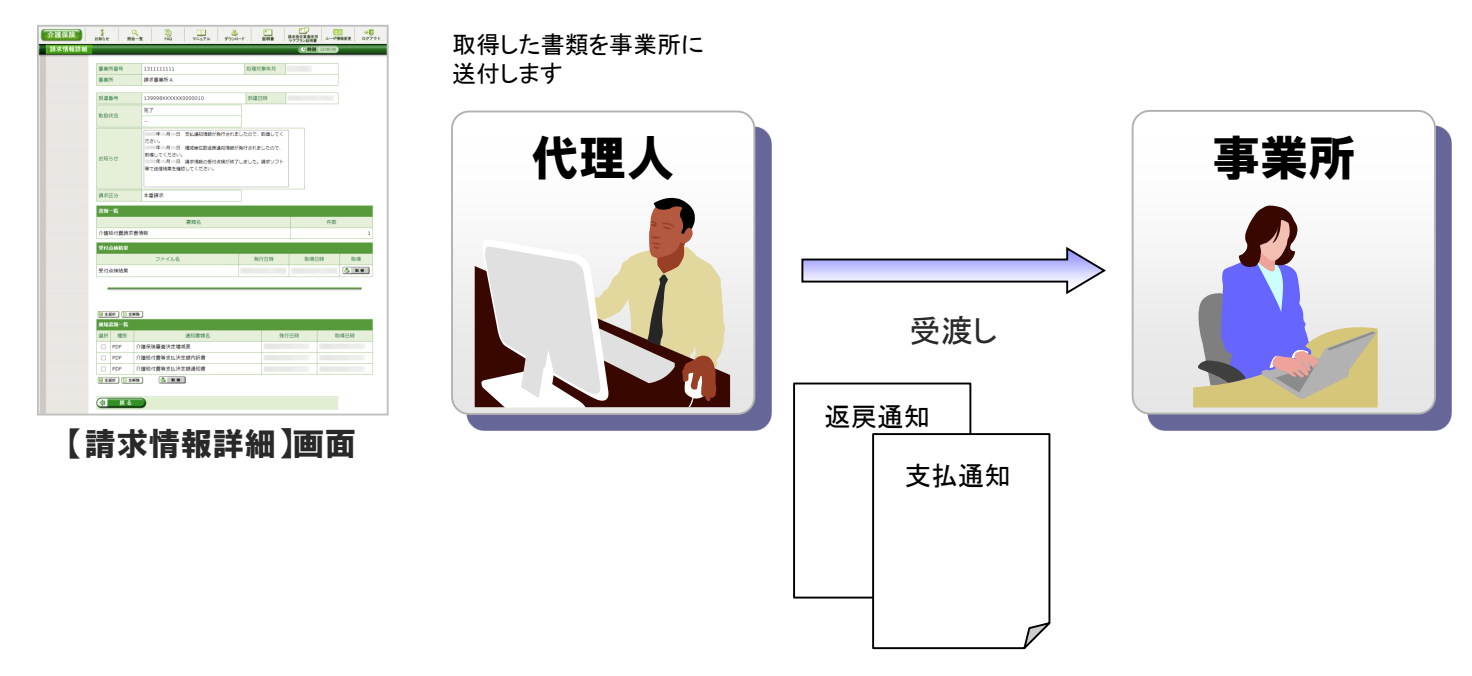

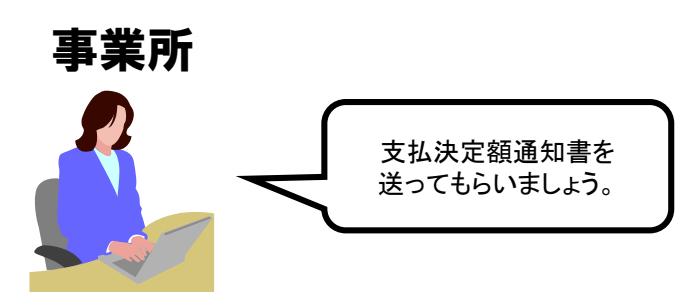

※ 通知文書について

支払決定額通知書等の通知文書は、代理人の証明書により 暗号化された状態で取得されます。

従って、代理人は取得した通知文書の復号を行った後に 事業所へ受け渡すことが必要となります。 支払決定額通知書を

## 9.電子証明書の障害者総合支援事業所との共有

介護保険事業所及び障害者総合支援事業所の代理請求を行う場合、 1枚の電子証明書で介護保険・障害者総合支援事業所のインターネット請求を行うこと ができます。

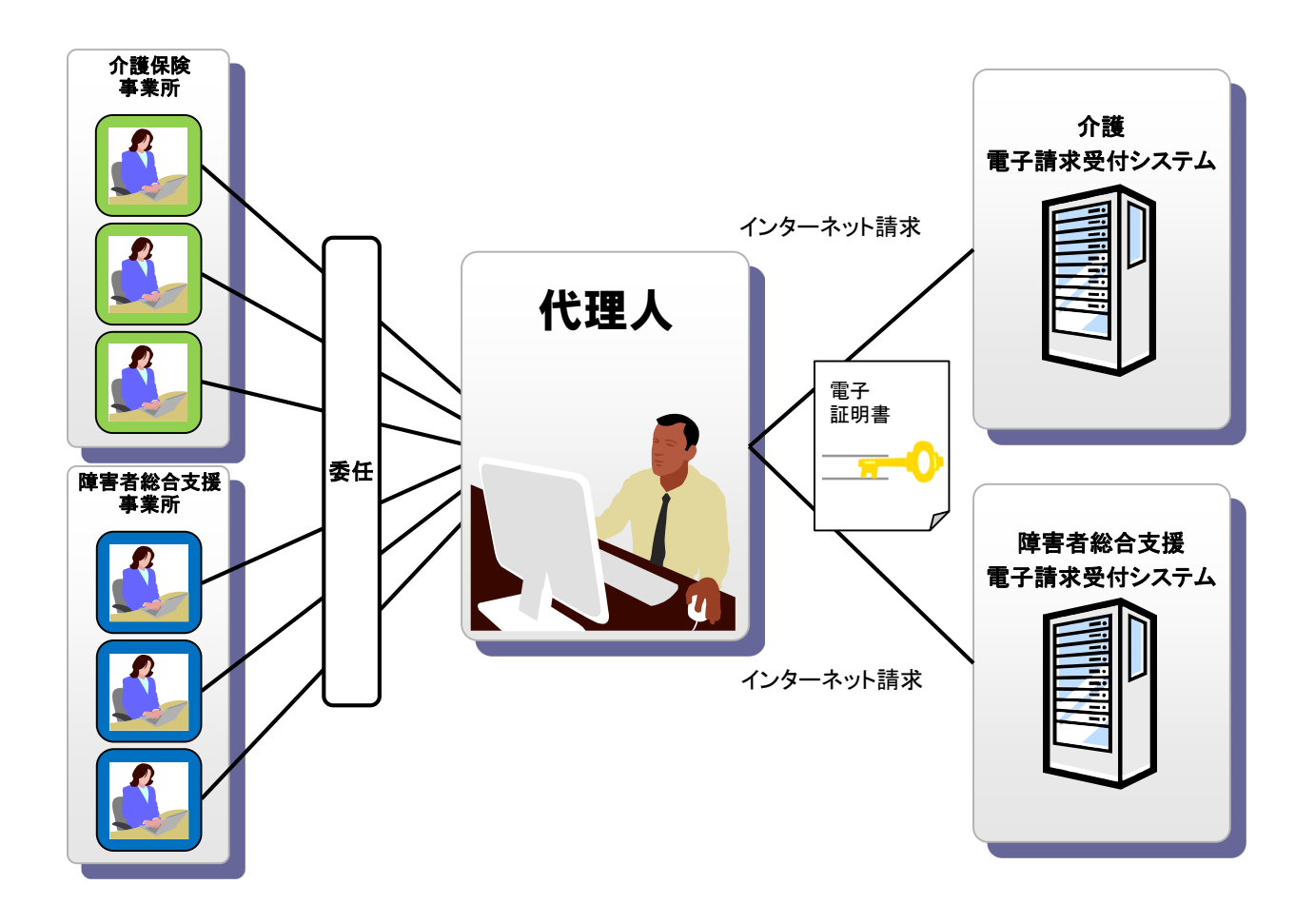

# 10.代理請求可能な事業所数

### 代理人の電子証明書1枚につき、100事業所まで登録することができます。

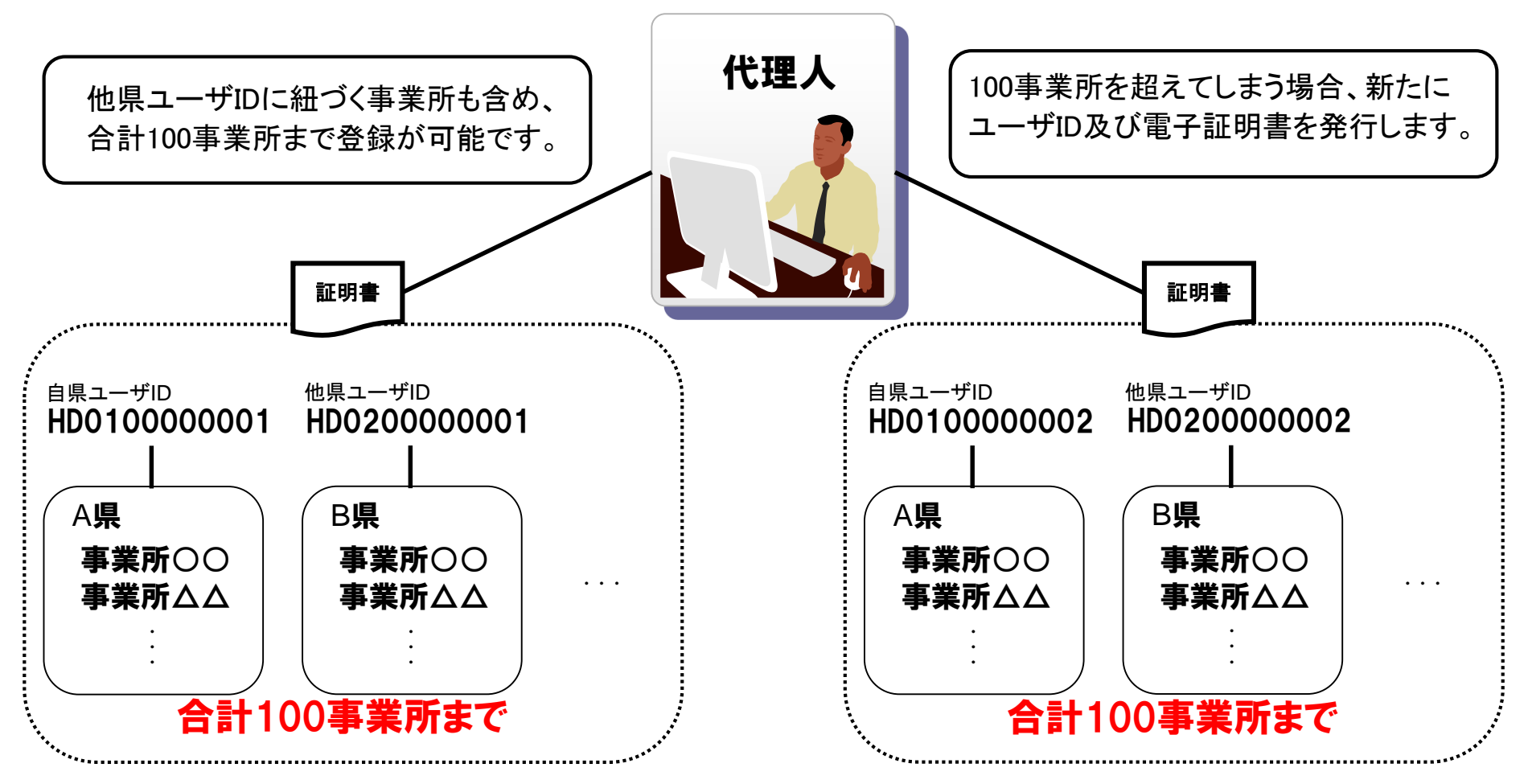

# 11.他県事業所の代理請求

代理人は自県事業所の他、他県事業所についても代理請求することができます。

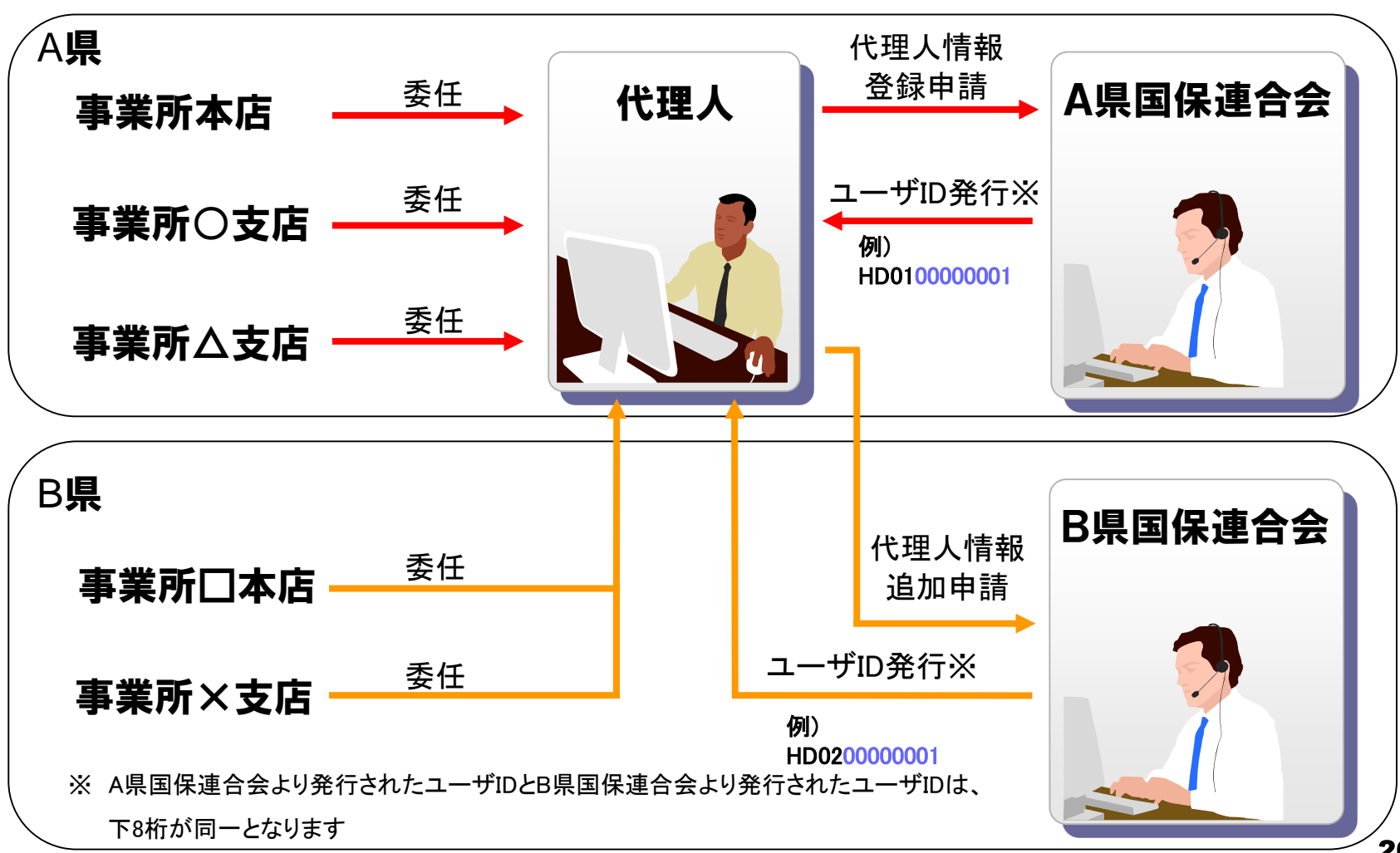

# 12.その他の機能 (1)お知らせ(請求ソフト等)

#### 国保連合会からのお知らせを請求ソフト等にて取得します。

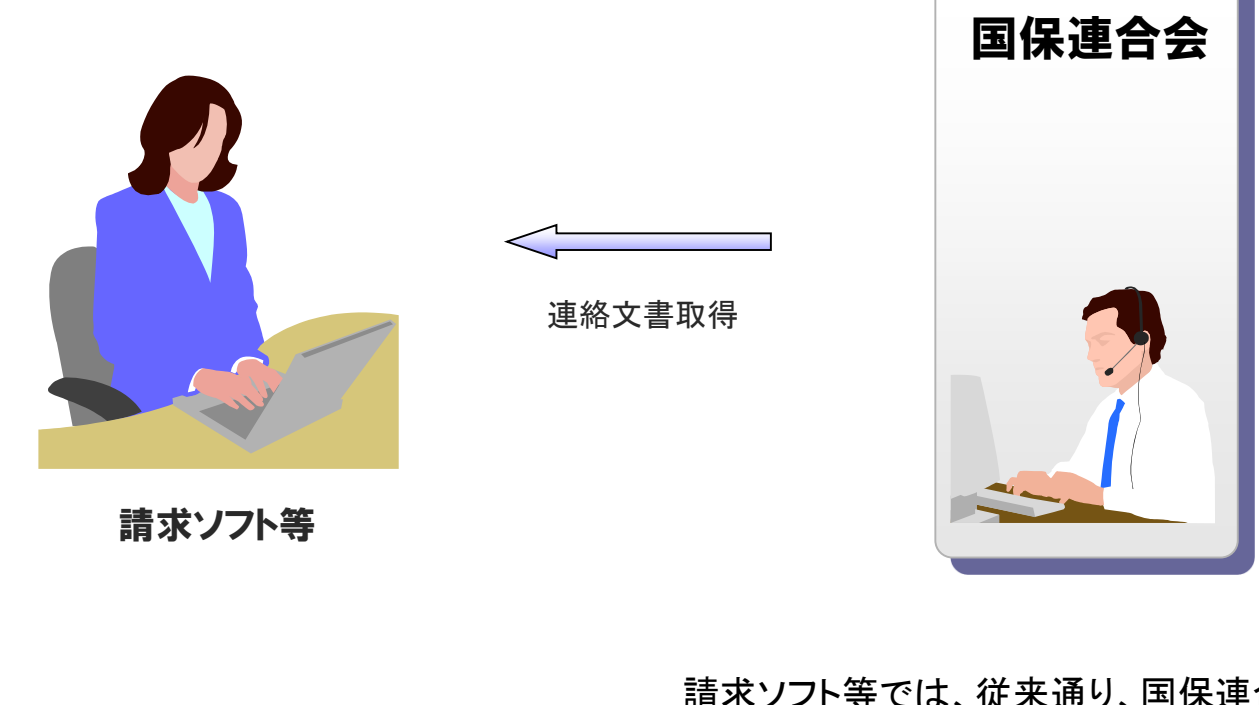

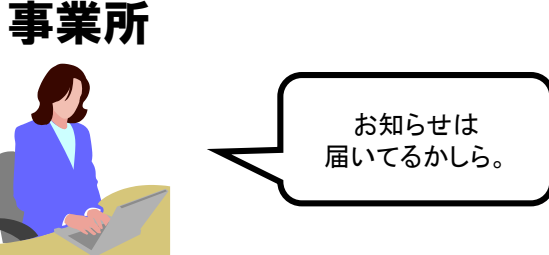

請求ソフト等では、従来通り、国保連合会からの 連絡文書を取得することができます。

## (1)お知らせ(電子請求受付システム)

#### 国保連合会、国保中央会が電子請求受付システムにて登録したお知らせについては、 電子請求受付システムの【お知らせ一覧】画面より閲覧できます。

#### 閲覧したいお知らせのタイトルを クリックします。 カンファン お知らせの詳細が表示されます。

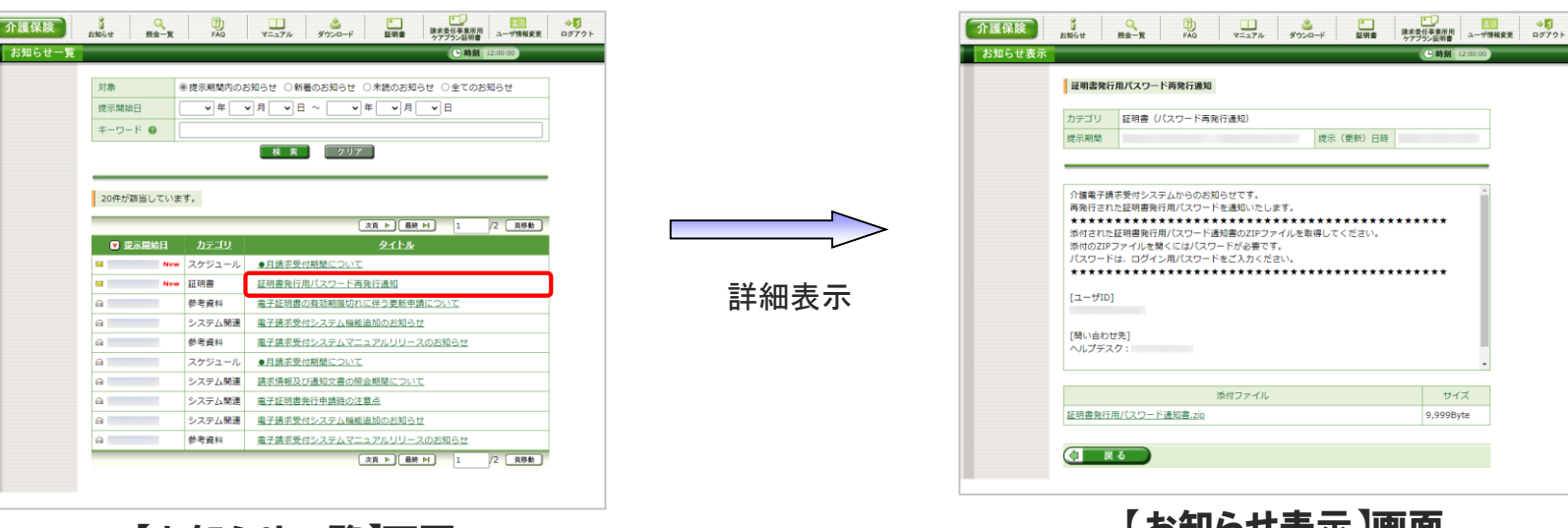

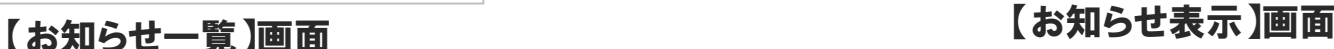

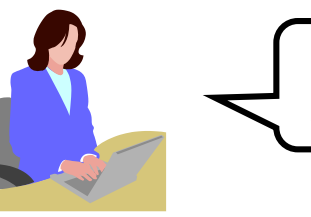

事業所

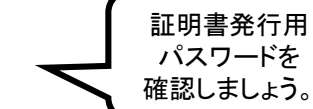

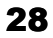

#### (2)FAQ

電子請求受付システムに関するよくある質問等について、FAQ機能により情報の検索 及び回答を閲覧することができます。

#### 閲覧したいFAQのタイトルを クリックします。

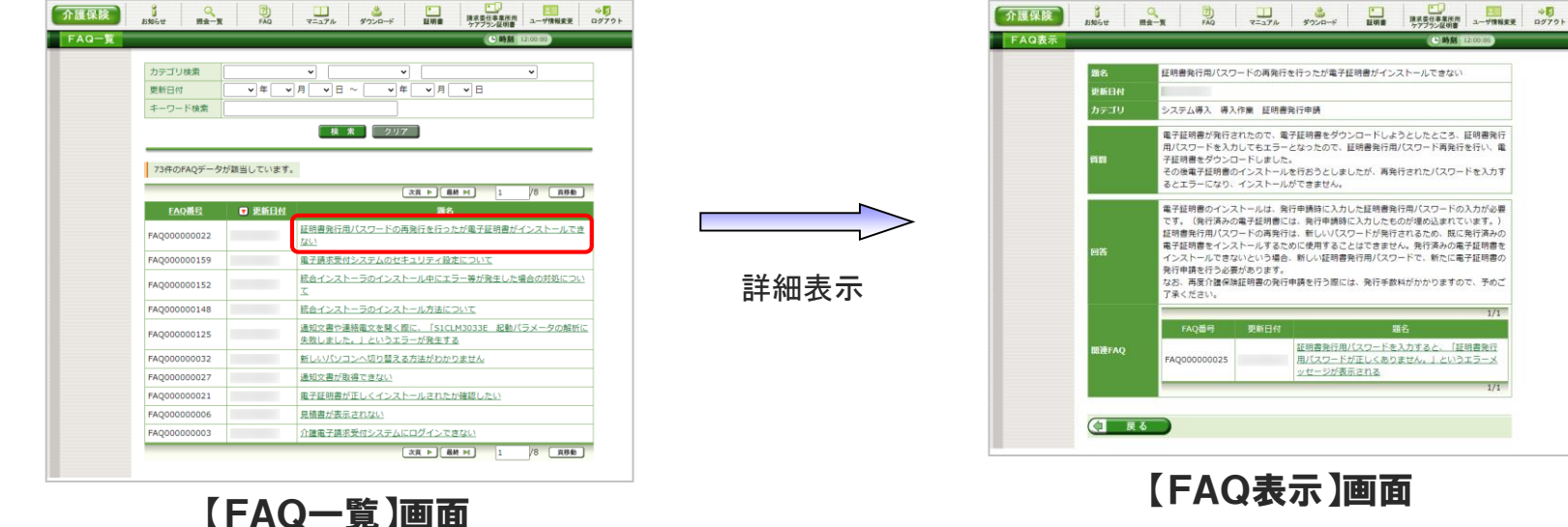

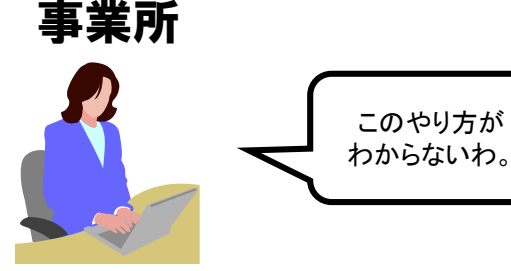

FAQとは、[Frequently Asked Questions]の略で、 「よくある質問(と回答)集」を意味します。

FAQの詳細が表示されます。

## (3)マニュアル(事業所)

事業所が使用するマニュアルは以下の通りです。

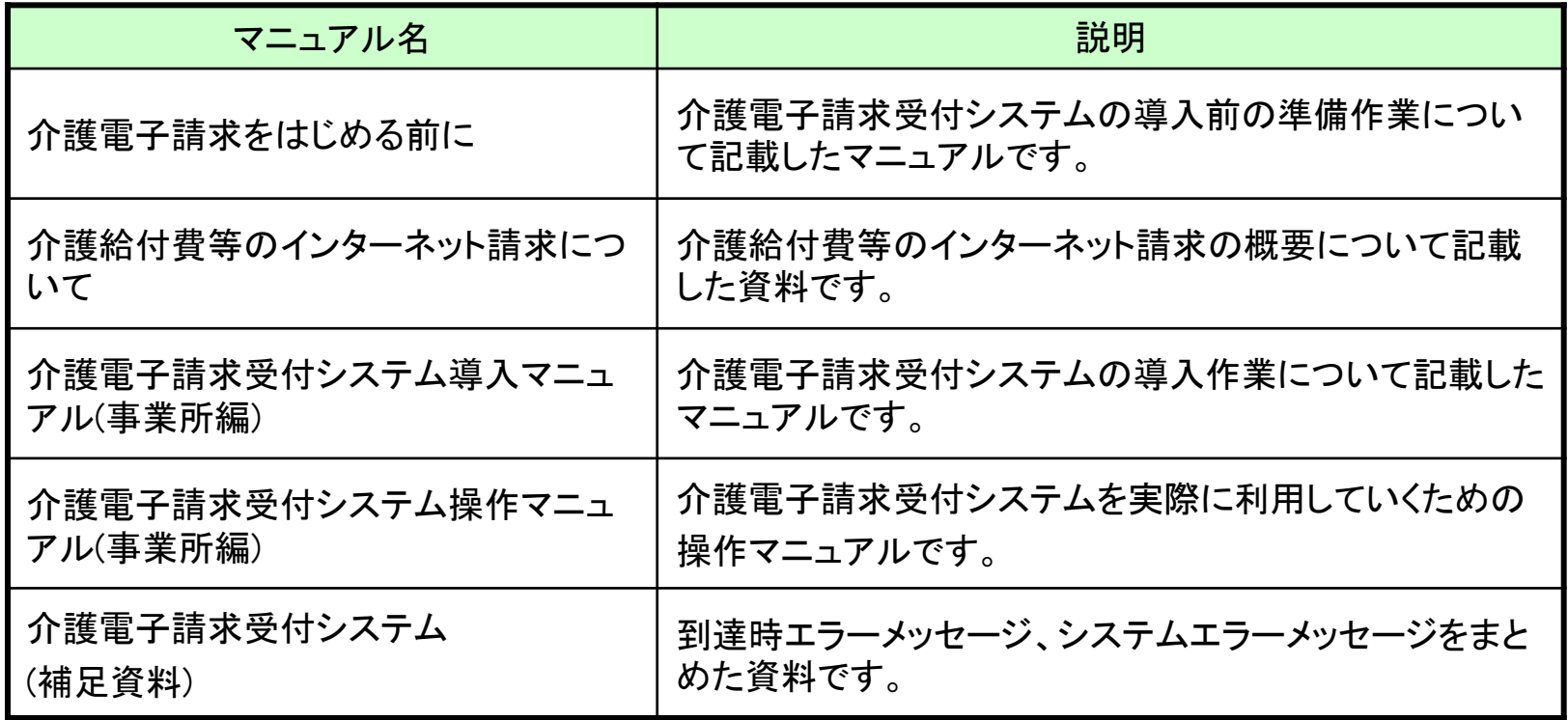

#### (3)マニュアル(代理人)

代理人が使用するマニュアルは以下の通りです。

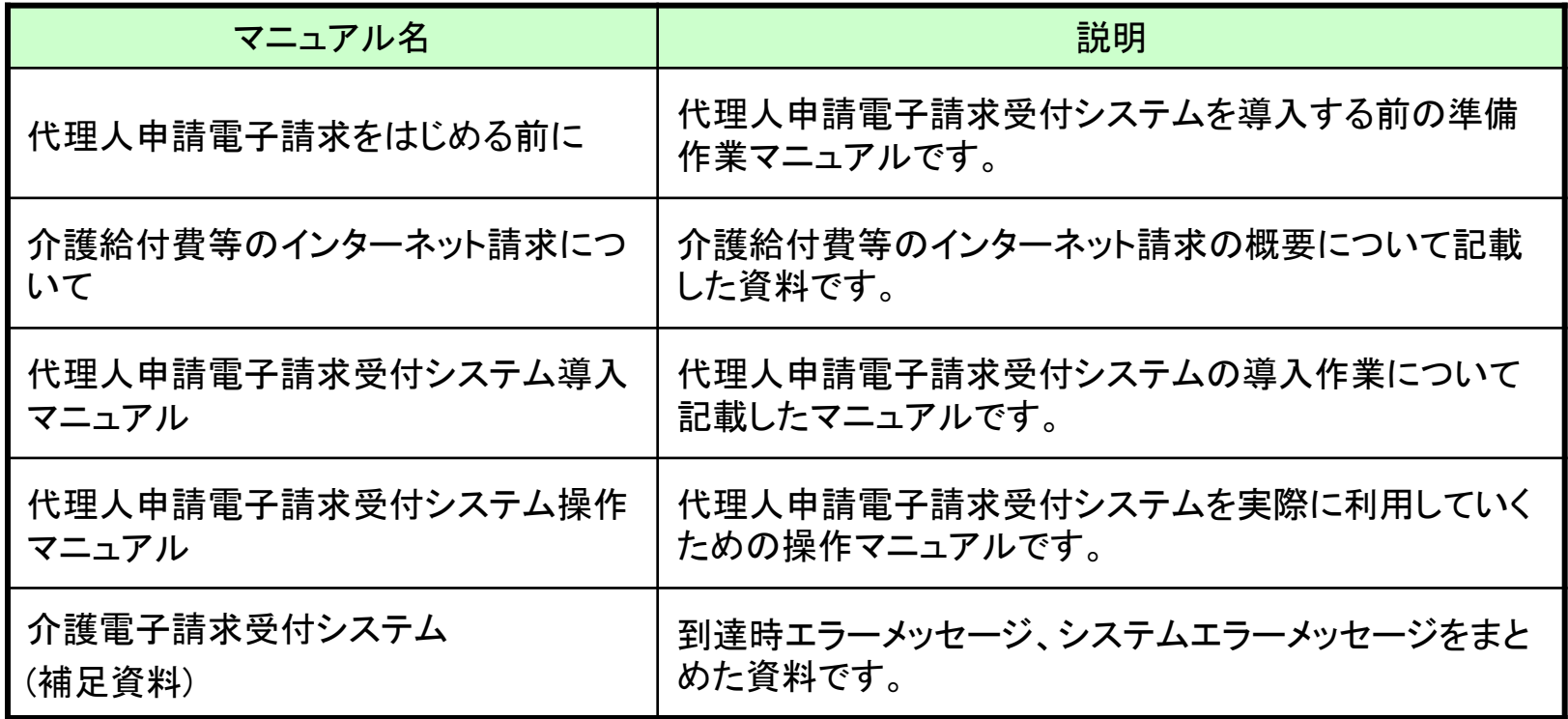

## (4)メール

事業所または代理人は、メールアドレスを電子請求受付システムに登録している場合、 各種通知をメールで受け取ることができます。

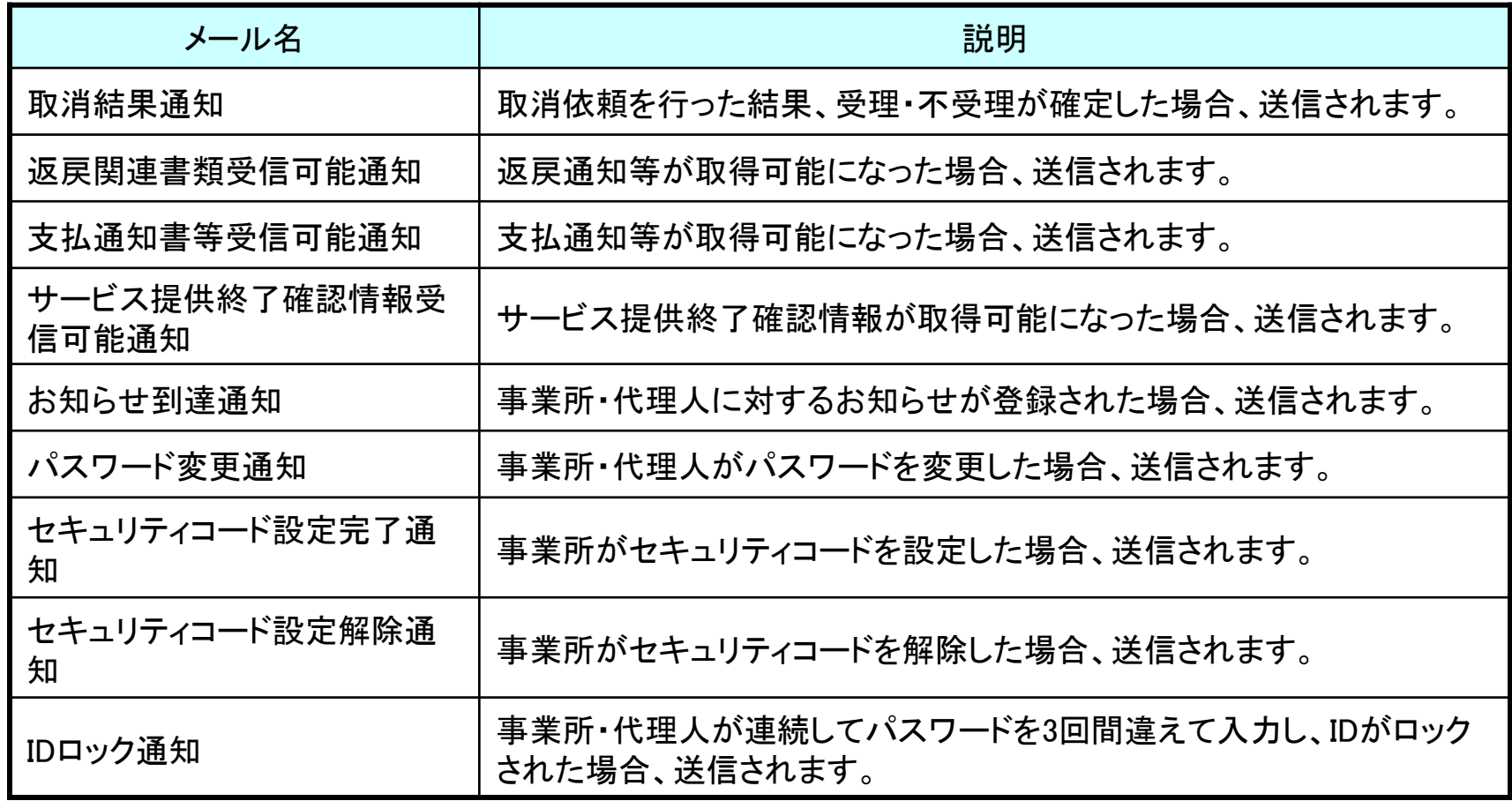

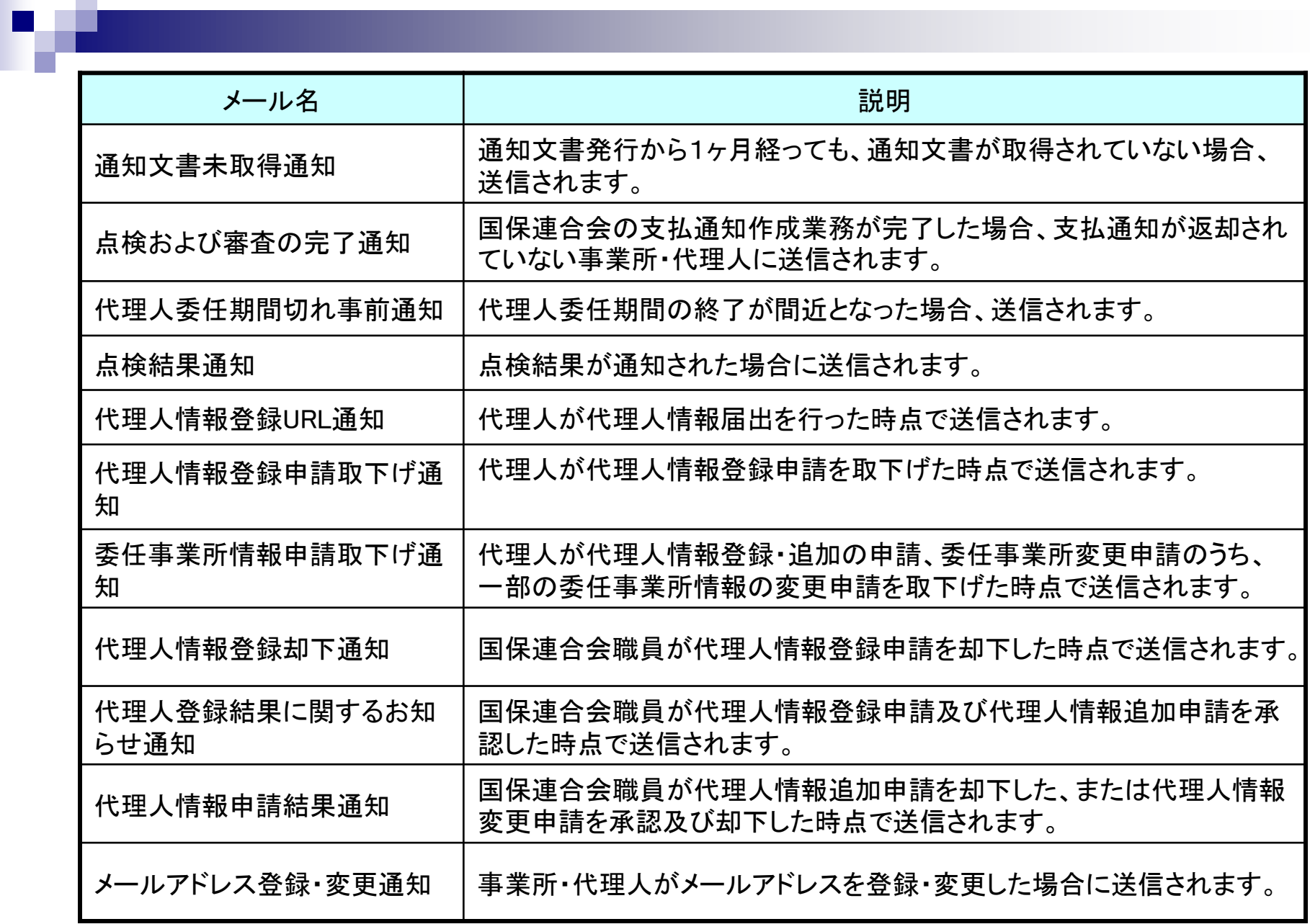

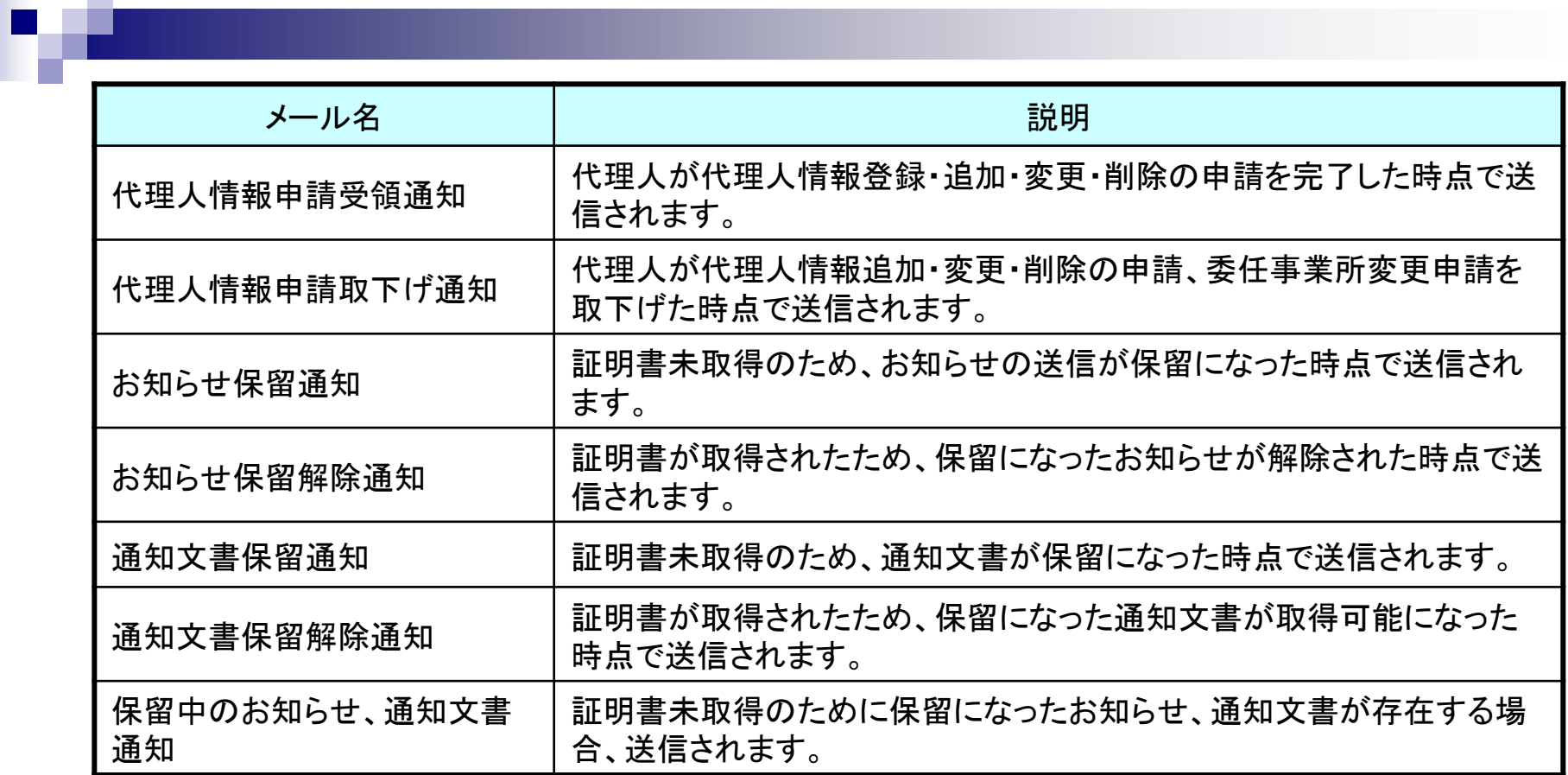

## 13.動作環境

#### 電子請求受付システムの動作環境を以下に示します。

以下の内容は、2023年2月現在の情報となります。最新の動作環境は、介護電子請求受付システムの【動作環境】画面を確認してください。 【動作環境】画面については、[介護電子請求受付システム 操作マニュアル(事業所編) 3.8. 動作環境]を参照してください。

①OS(オペレーティングシステム)

Microsoft Windows 11 Home(ホーム)/ Pro(プロ)/ Enterprise(エンタープライズ)

Microsoft Windows 10 Home(ホーム)/ Pro(プロ)/ Enterprise(エンタープライズ)

※ 日本語版のみの対応となります。

②ブラウザ

Microsoft Edge(マイクロソフトエッジ)

Google Chrome(グーグルクローム)

③ストレージ

電子請求受付システムのセットアップ用に、1GB以上の空き容量(別途データ保存領域が必要)

④ その他

電子証明書(電子請求受付システムより発行申請、有償)

プリンタ(印刷機能を利用する場合)

統合インストーラ(電子請求受付システムよりダウンロードして使用)

※ 以下に該当する場合、動作保証対象外となります。

- ・ Microsoft社によるサポートが終了したバージョンのOSをご利用の場合
- ・ Microsoft社、またはGoogle社によるサポートが終了したバージョンのブラウザをご利用の場合
- ・ ご使用の端末がOSのシステム要件を満たさない場合 (システム要件については、Microsoft社のWebページをご確認ください。)
- Microsoft、Windows、Edgeは、Microsoft Corporationの登録商標です。
- Google、Chromeは、Google LLCの登録商標です。

14.用語集

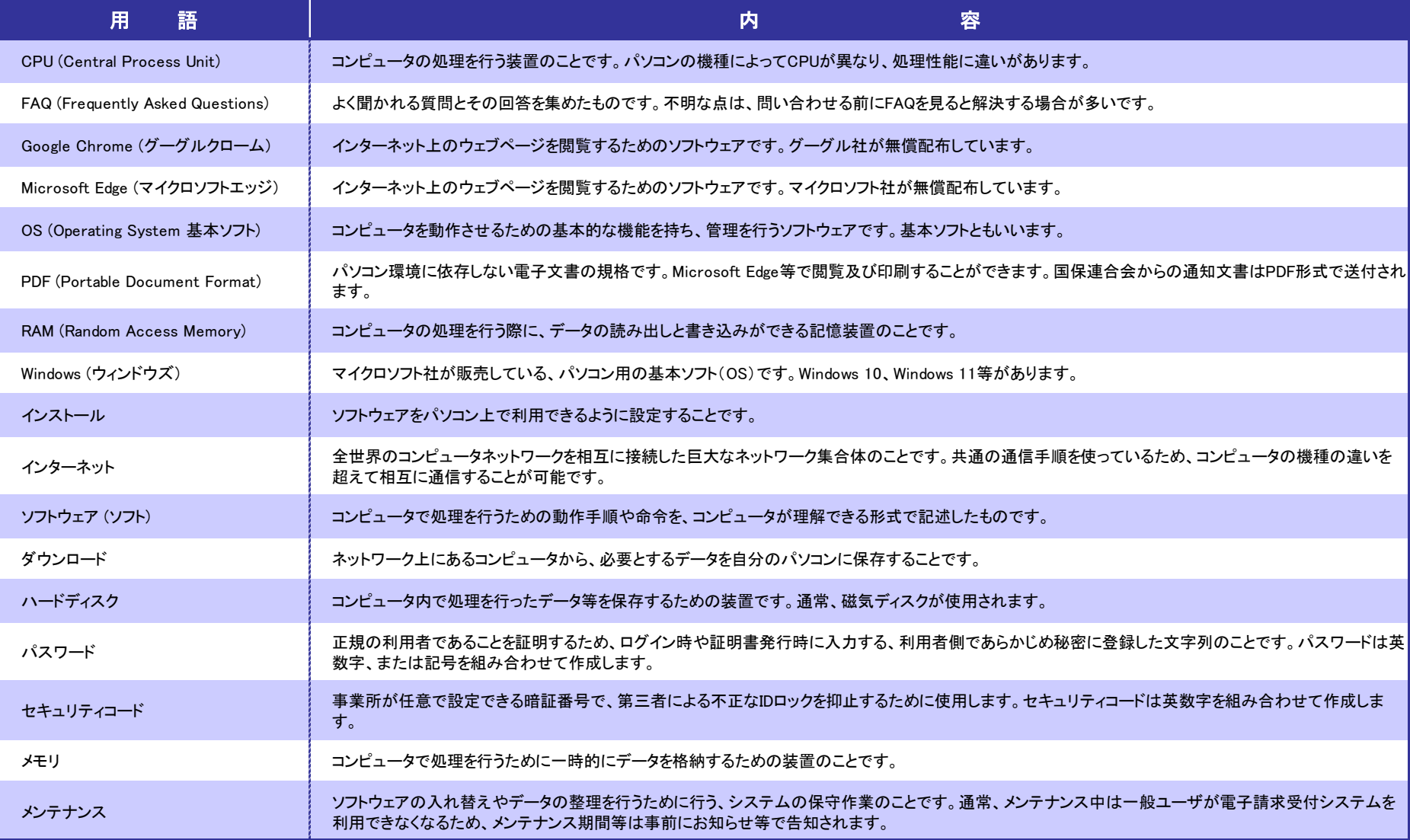

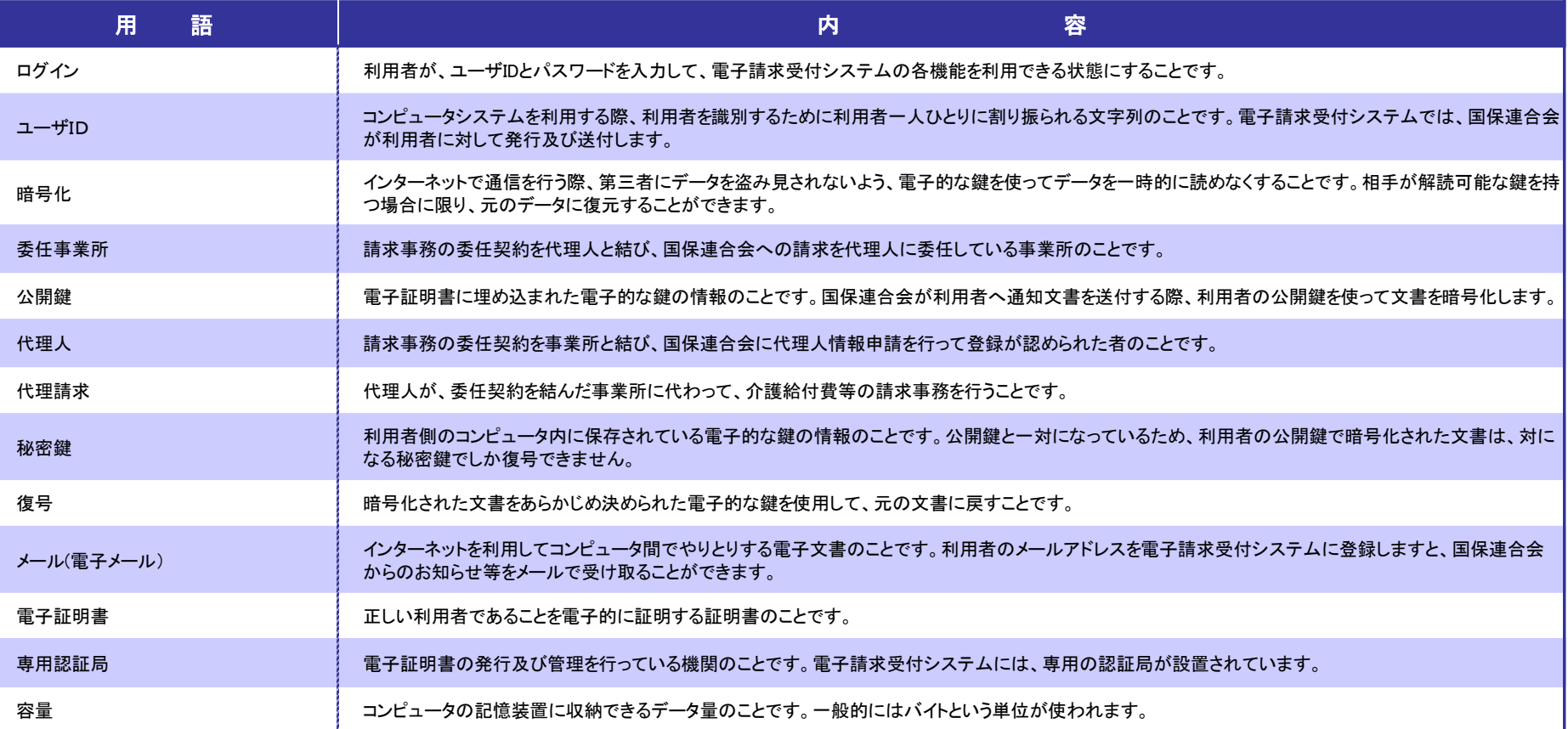

## 介護給付費等のインターネット請求について 変更履歴

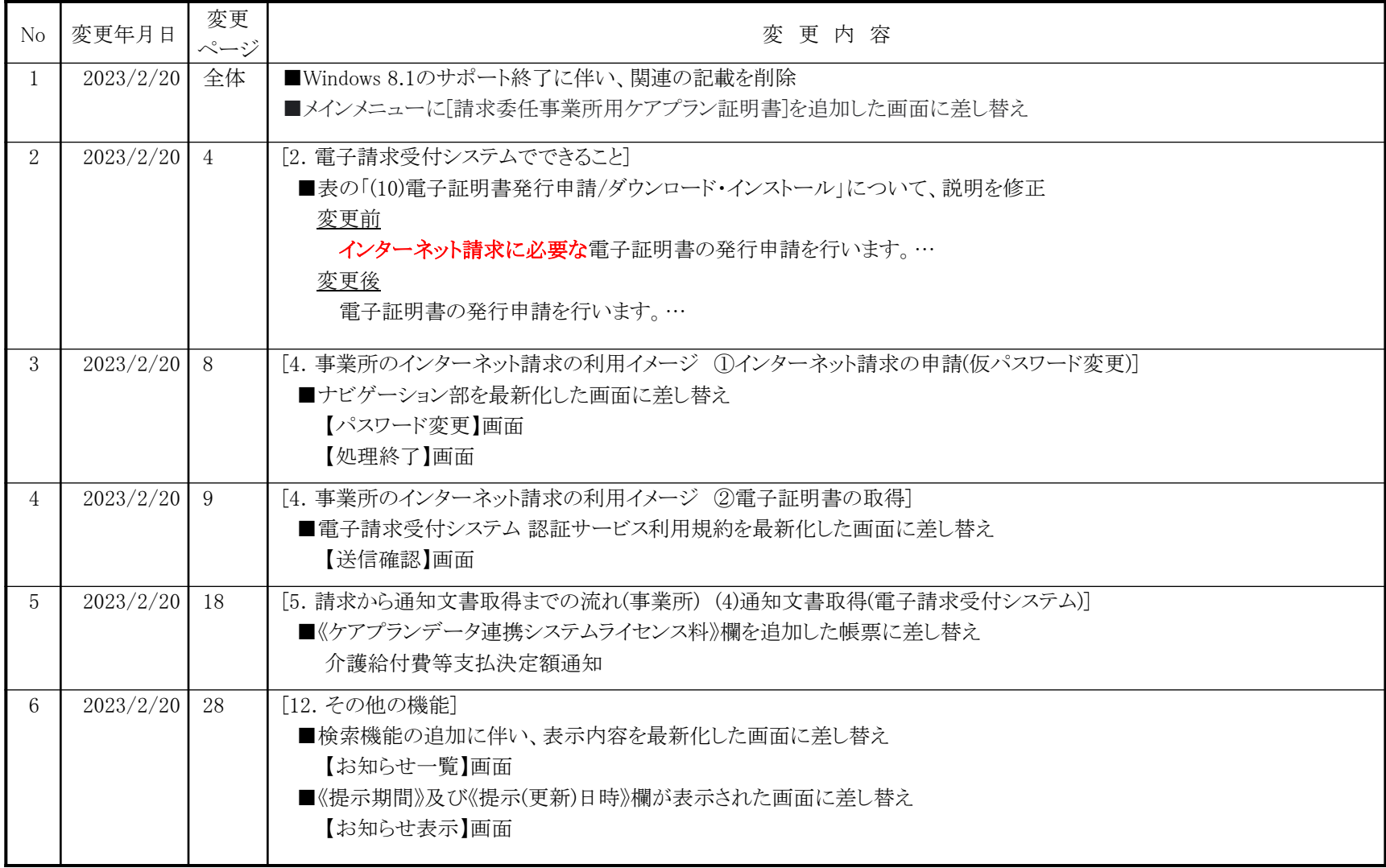

## 介護給付費等のインターネット請求について 変更履歴

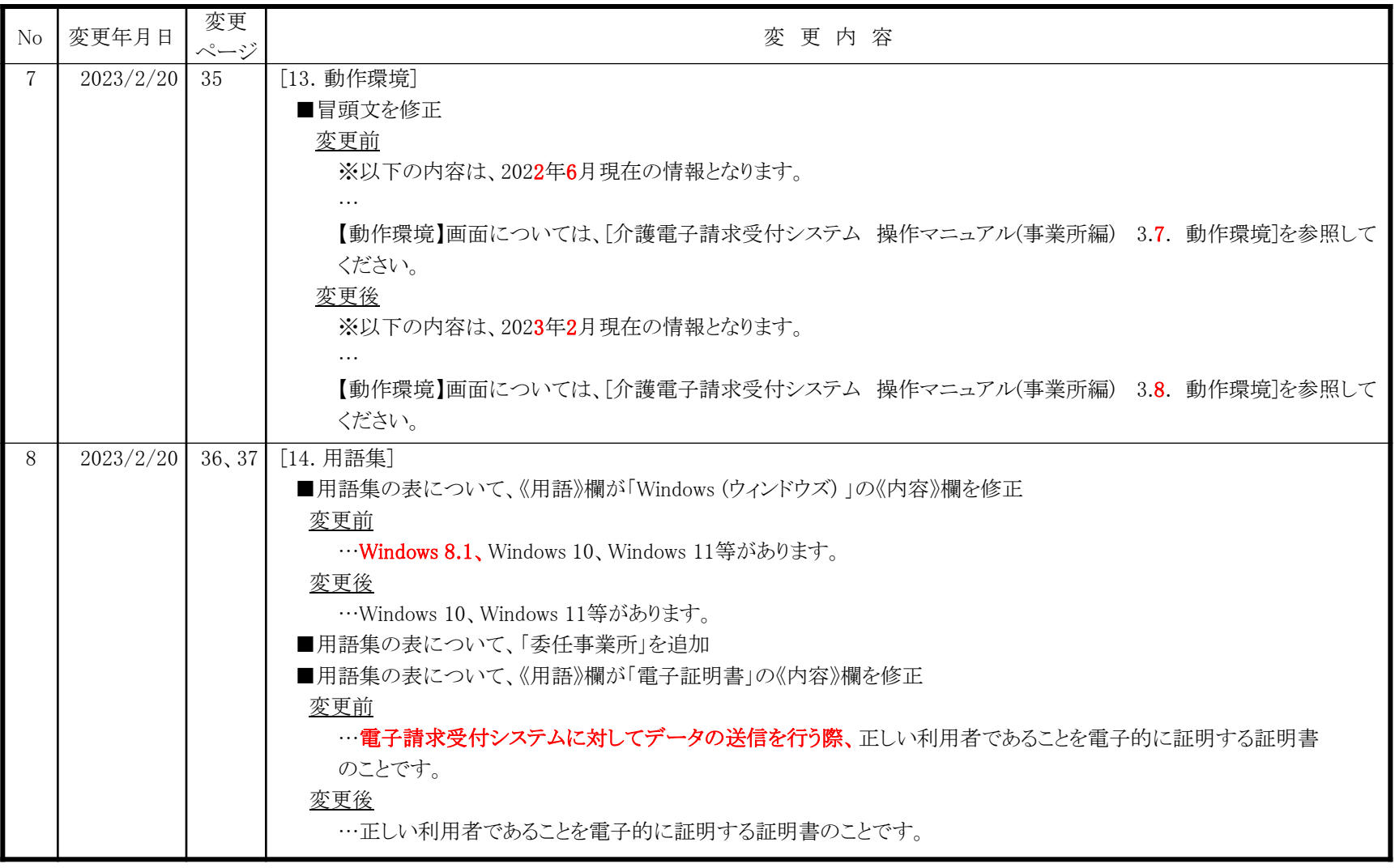